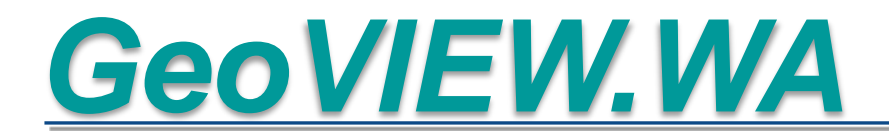

# **GeoVIEW.WA Exercise Book**

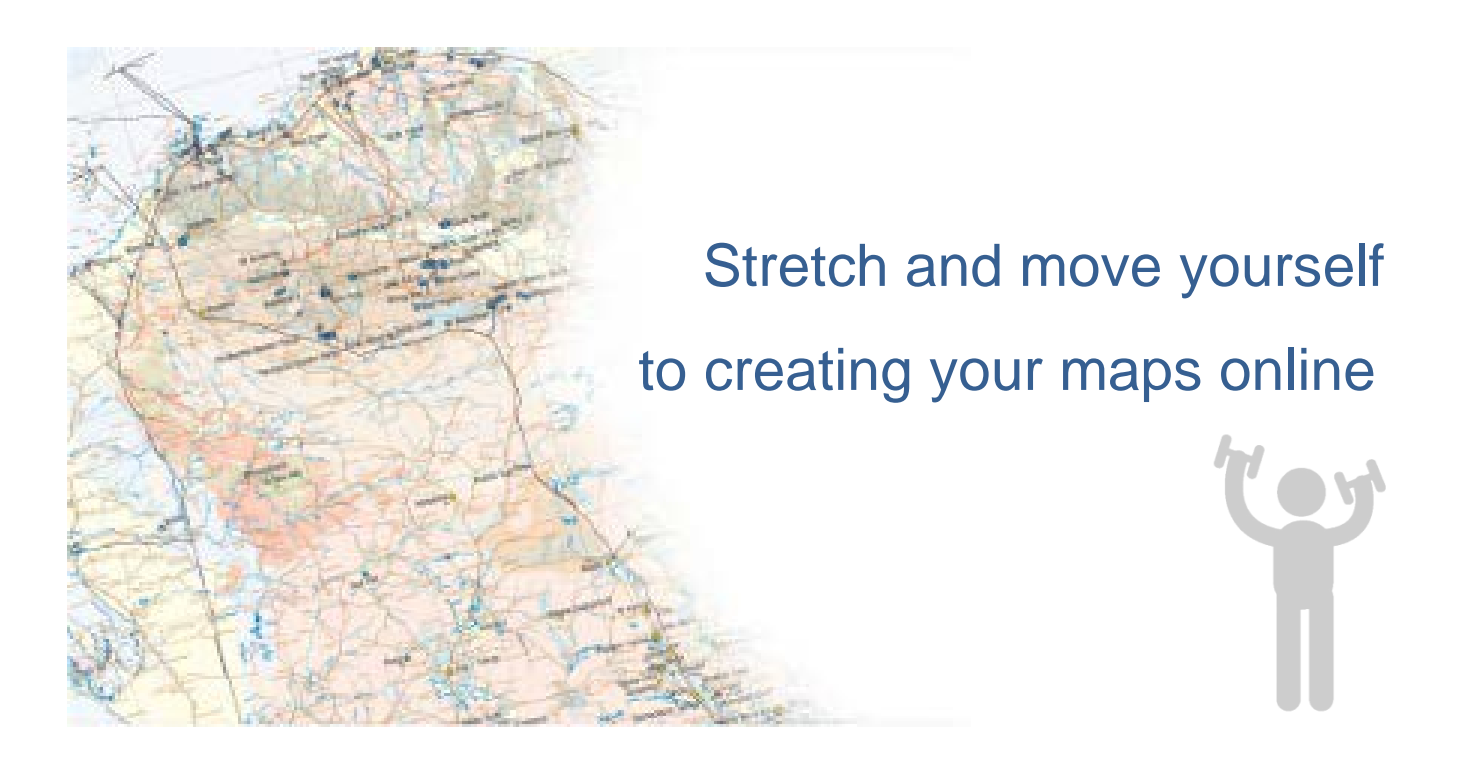

August 2022

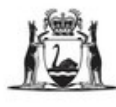

Government of Western Australia<br>Department of Mines, Industry Regulation and Safety

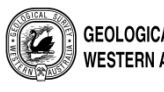

**GEOLOGICAL SURVEY OF** WESTERN AUSTRALIA

# **Contents**

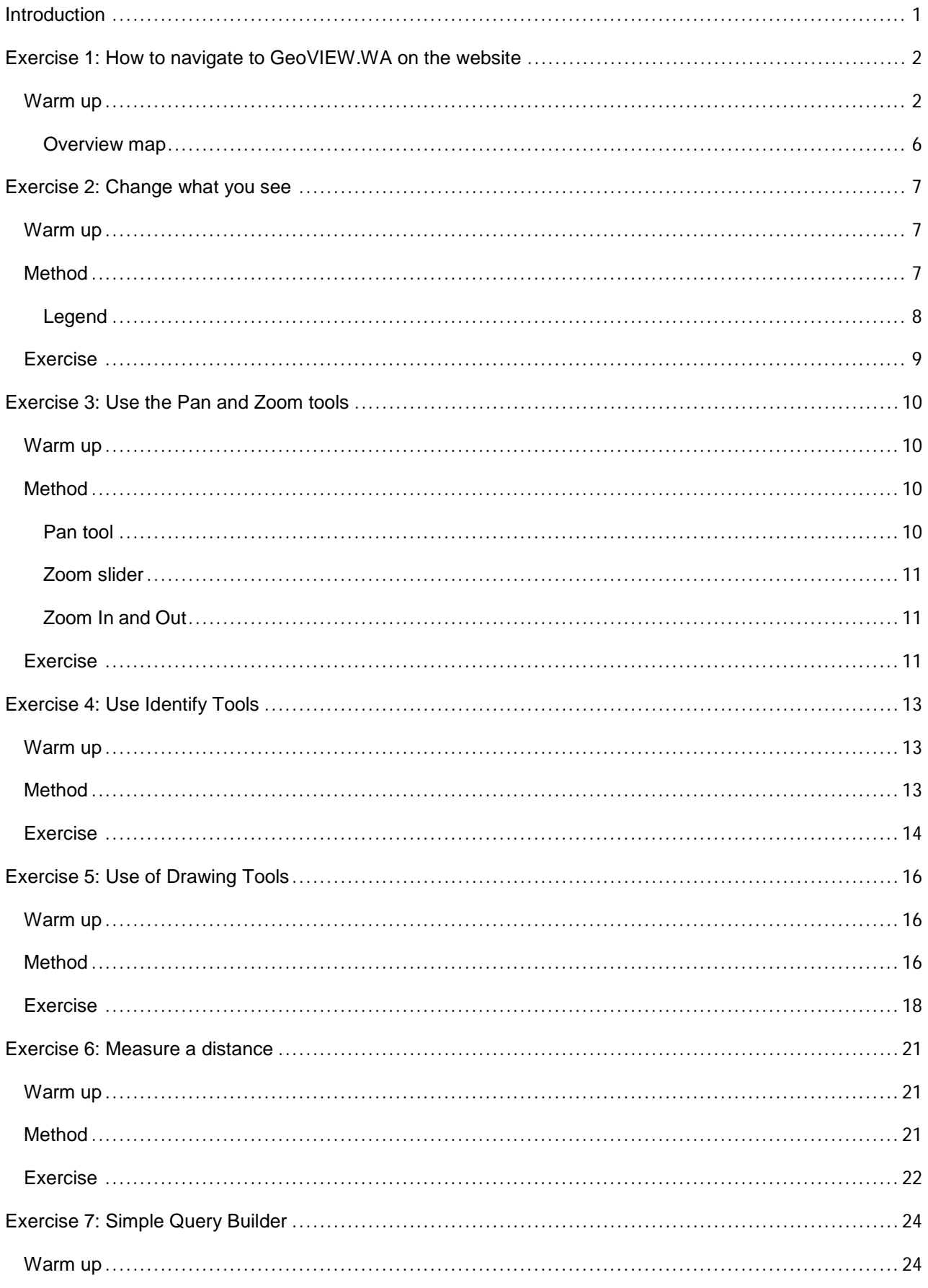

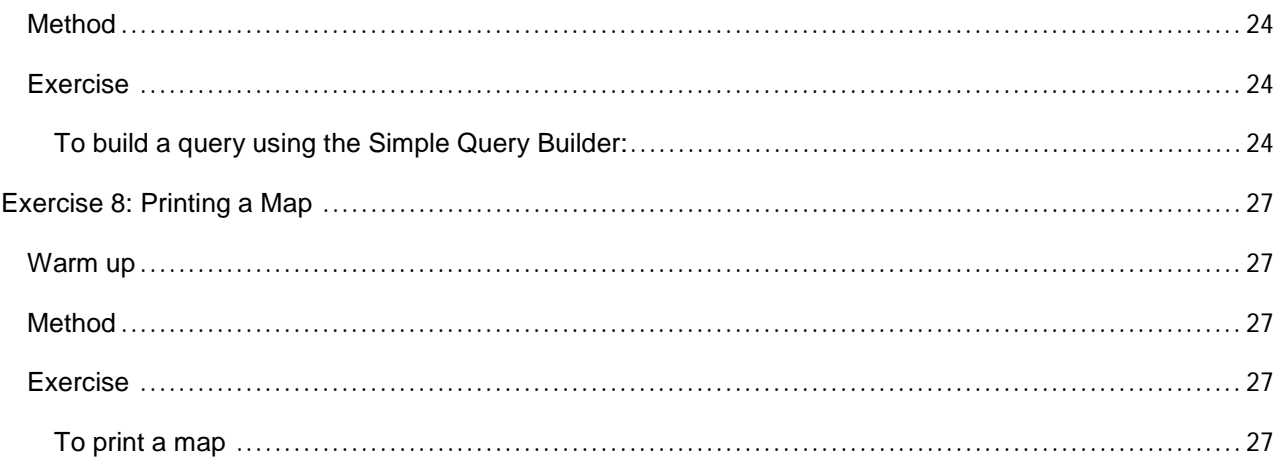

# <span id="page-3-0"></span>**Introduction**

GeoVIEW.WA is an online interactive mapping system which allows you to create and print your own maps and search and explore mineral and petroleum exploration datasets.

You can construct your own geological map and incorporate other mineral and petroleum exploration datasets including mines and mineral deposits, petroleum wells, active leases and much more.

The purpose of these exercises is to guide you through how to use GeoVIEW.WA. They have been developed to teach you how to use some of the basic GeoMap.WA functions and tools to work with the Department of Mines, Industry Regulation and Safety (DMIRS) GIS data.

This workbook is designed to work in conjunction with the [GeoVIEW.WA User Guide](https://geoview.dmp.wa.gov.au/Geoview/Help/GeoVIEW_Help.pdf) and Quick Reference guide, which can be found in the **Help & Feedback** section of GeoVIEW.WA.

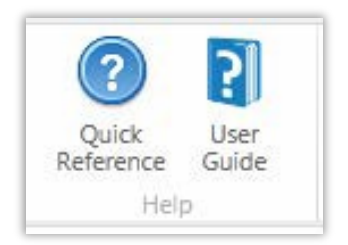

# <span id="page-4-0"></span>**Exercise 1: How to navigate to GeoVIEW.WA on the website**

## <span id="page-4-1"></span>**Warm up**

From the Department of Mines Industry Regulations and Safety website. <https://www.dmirs.wa.gov.au/>

Click on Resource & Environmental Regulation.

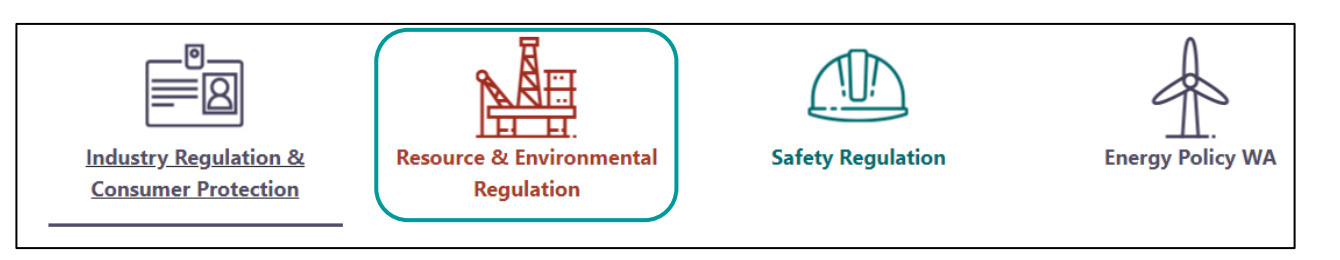

Then click on Interactive geological map (GeoVIEW.WA), or the Online systems and database information sessions.

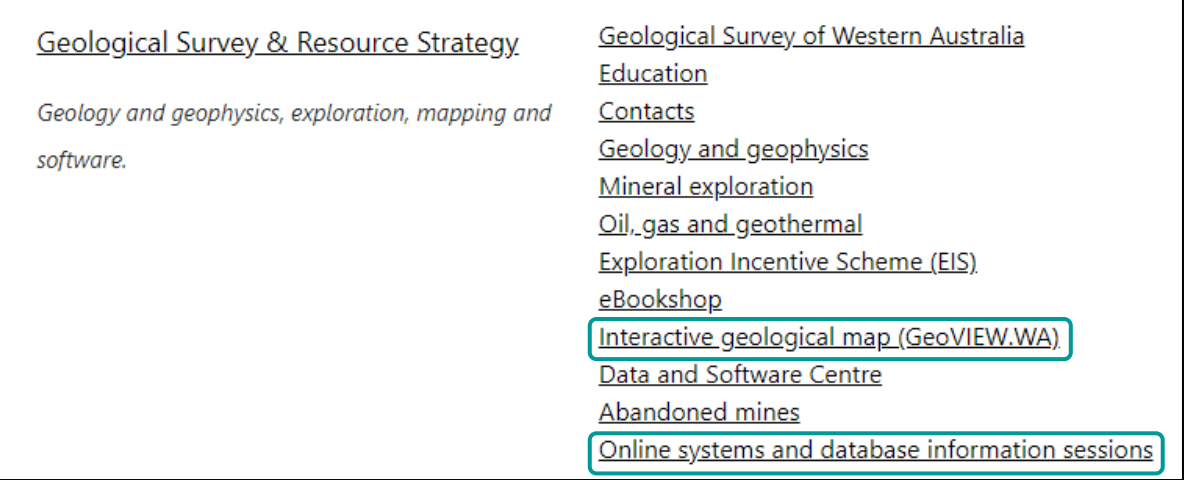

If Interactive geological map was selected, the following page is displayed. This gives a brief overview of what GeoVIEW is and what it contains.

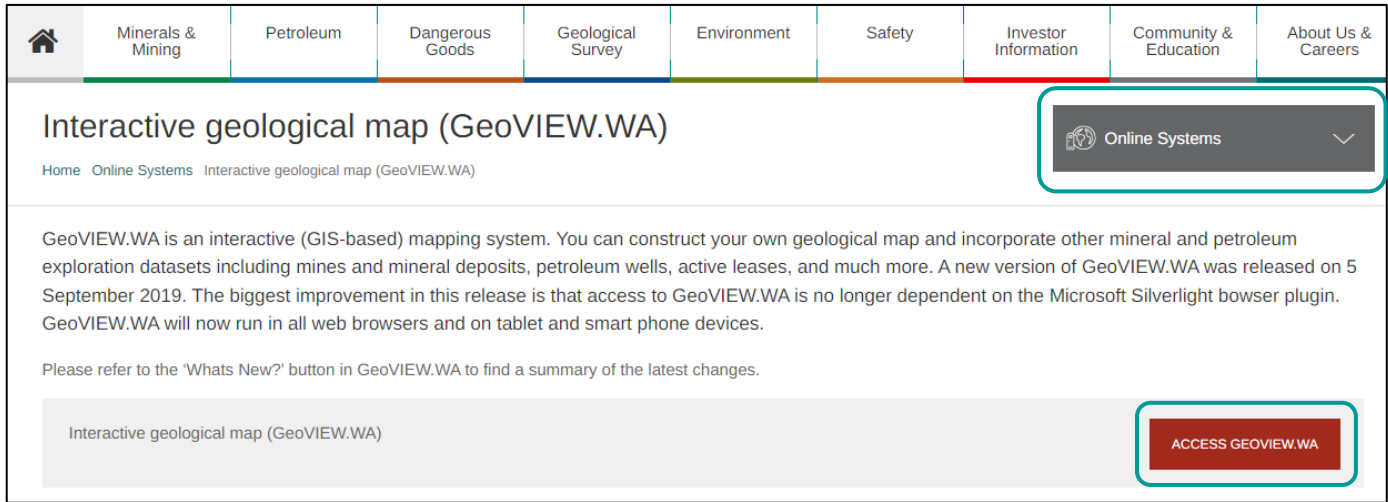

To open GeoVIEW directly, click on the ACCESS GEOVIEW button.

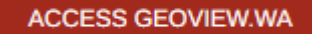

To see what other online systems are available, click on the Online Systems button. Under this button, are all the publically available databases and web Viewers, including GeoVIEW.WA.

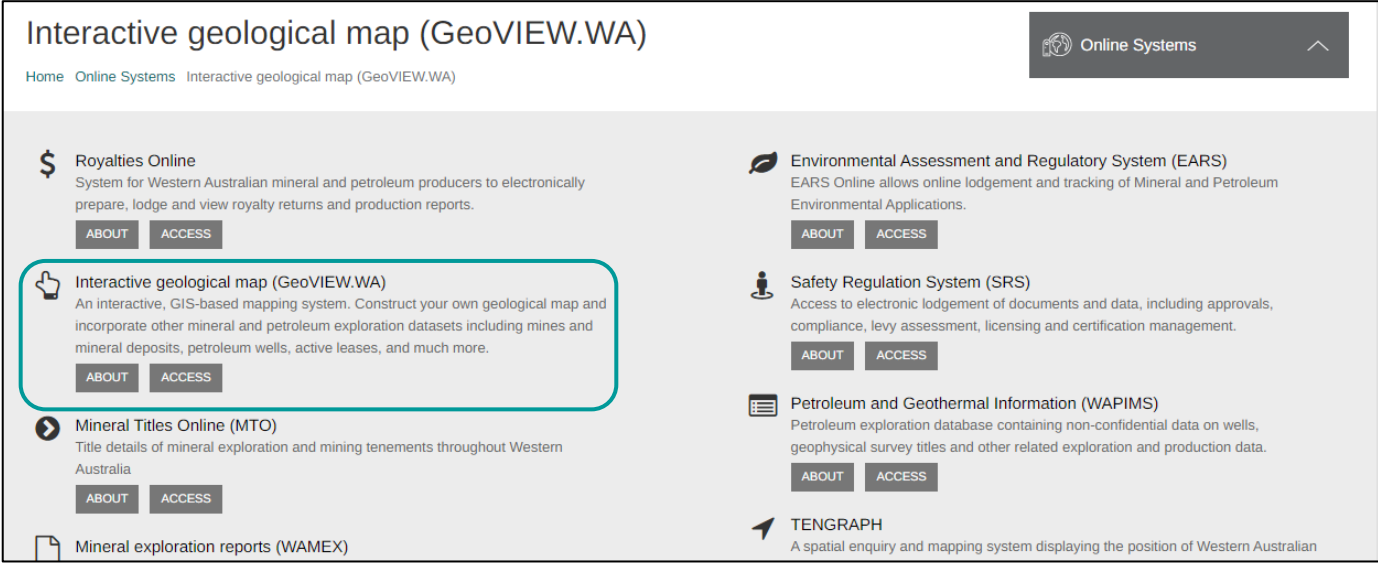

If Online systems and database information sessions is selected, the following page will display. This provides the training schedule for the main GSWA applications.

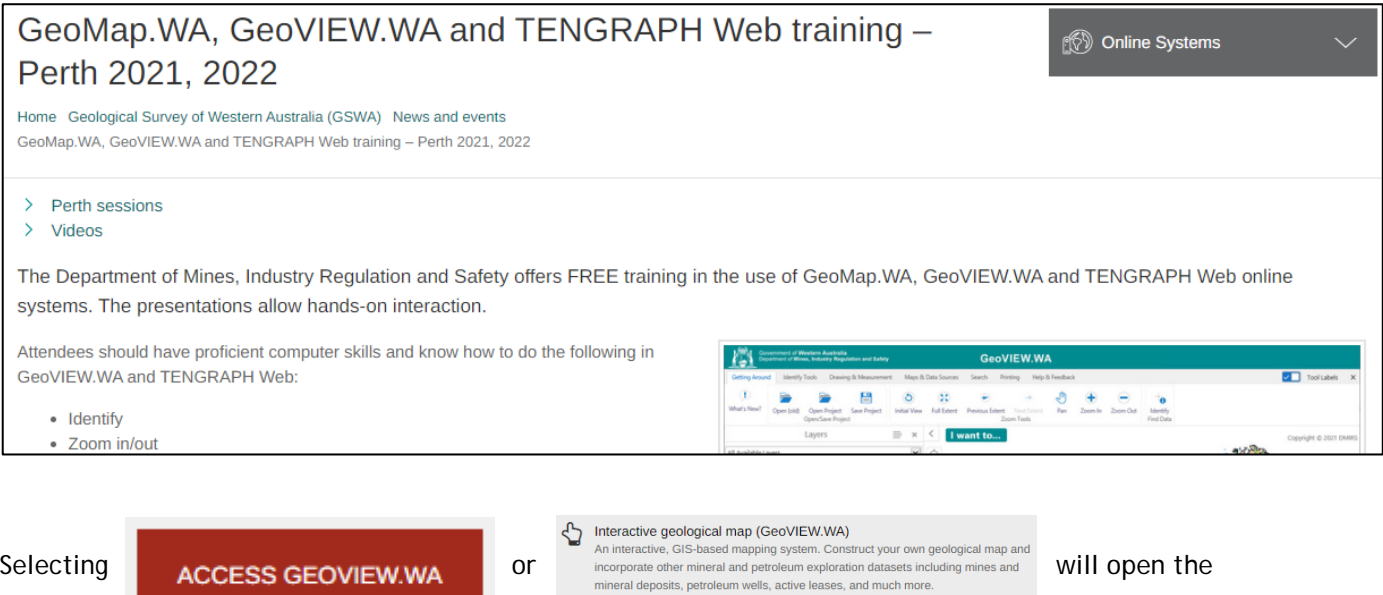

ABOUT ACCESS

GeoVIEW.WA interactive mapping system.

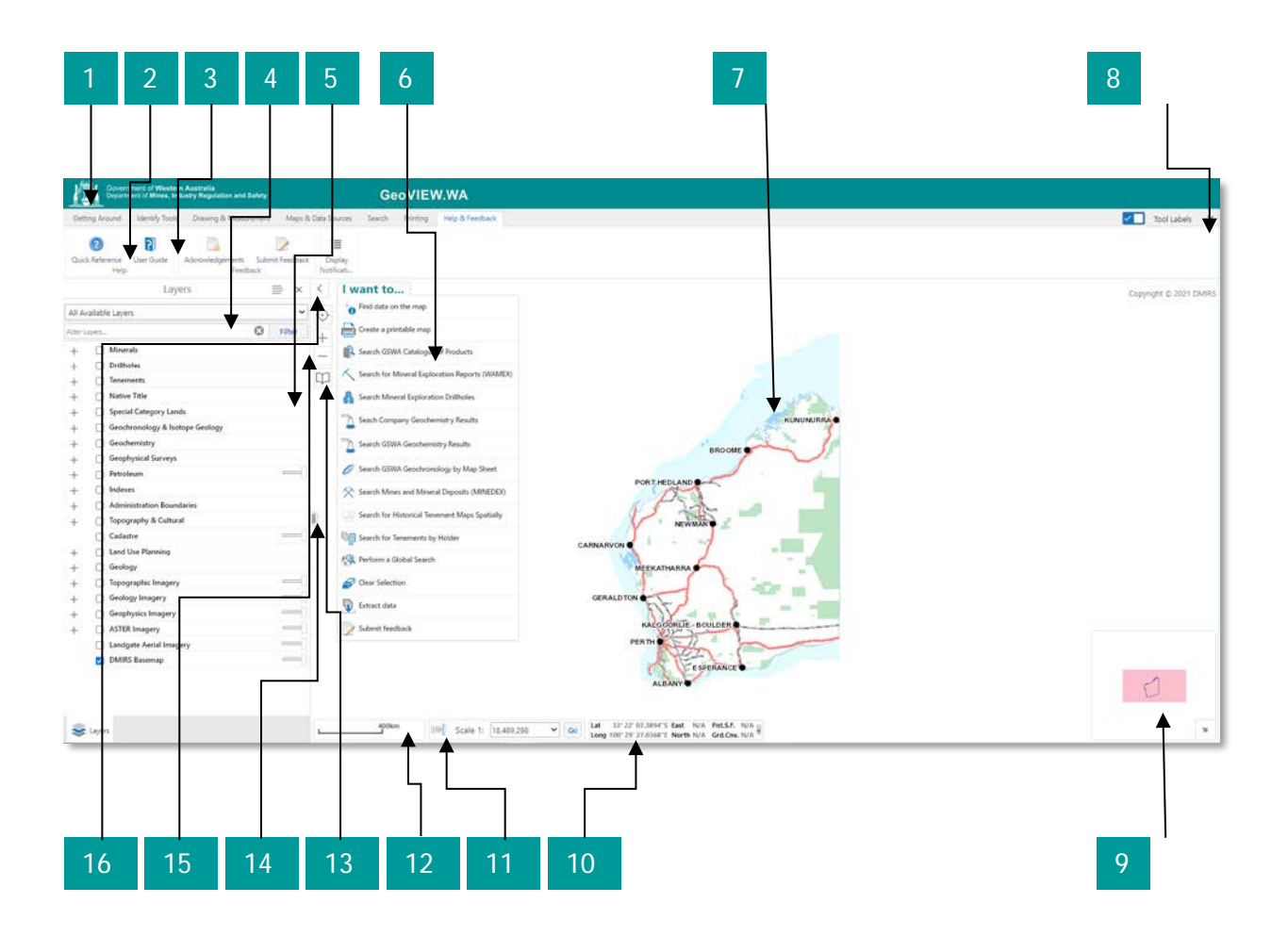

Navigation features in the main screen of the Viewer

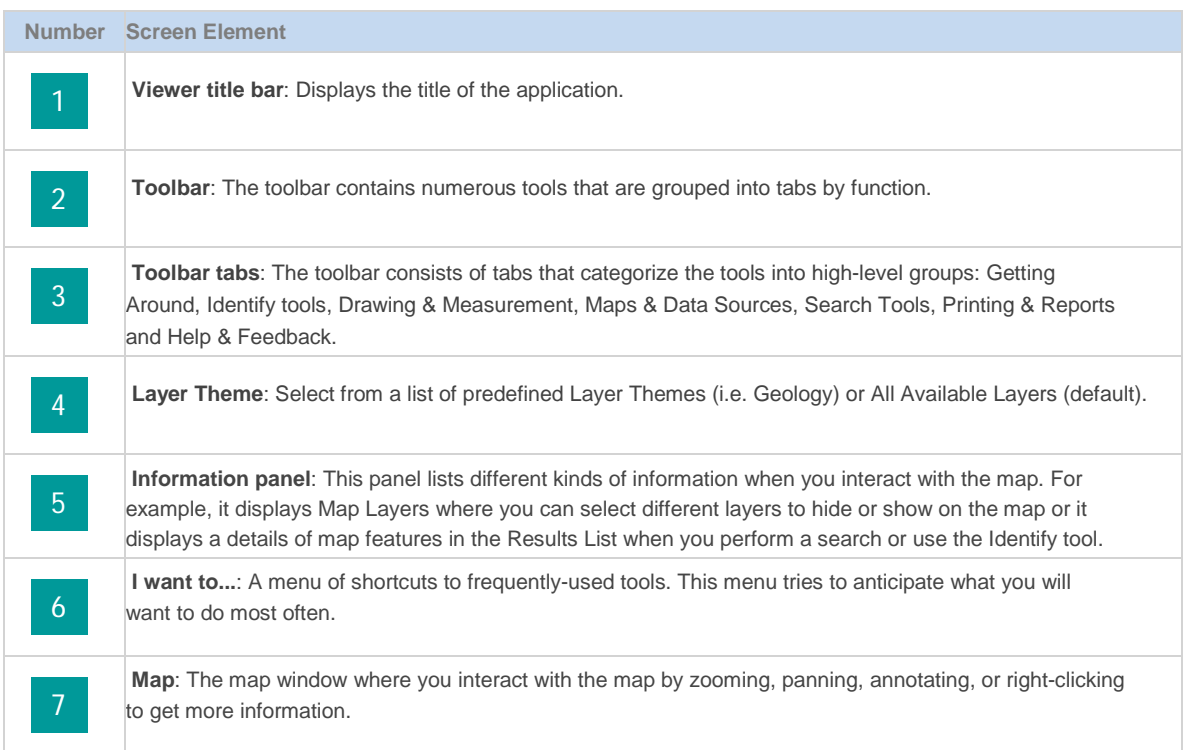

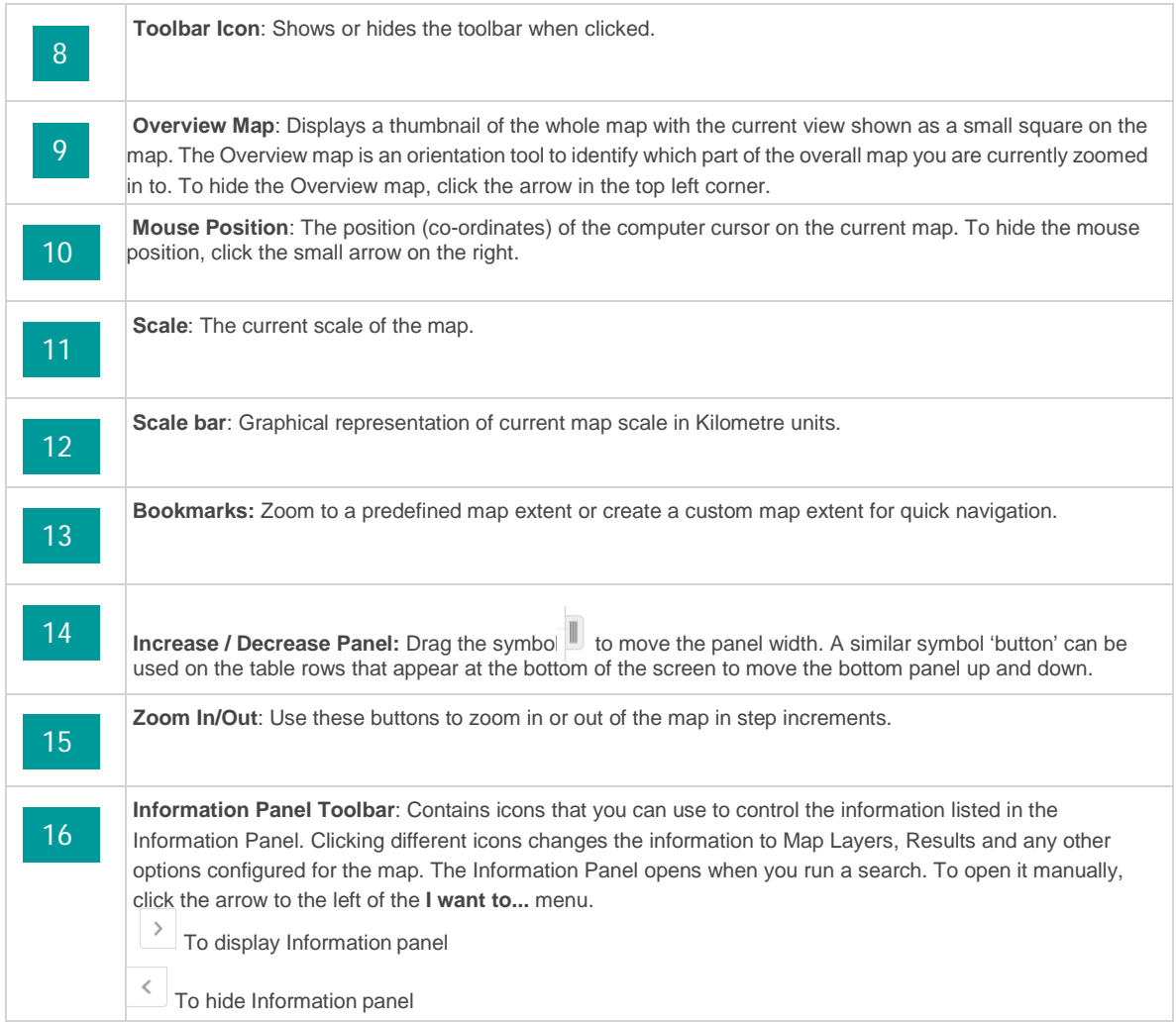

#### <span id="page-8-0"></span>**Overview map**

When you are zooming in and out and moving around on a web-based map, it is easy to lose track of where you are. If this happens, you can click the small arrow  $\boxed{\text{R}}$  in the bottom right corner of the map to open the Overview map, which shows the current view as a blue square on the full map. To close the overview map, click the top left arrow.

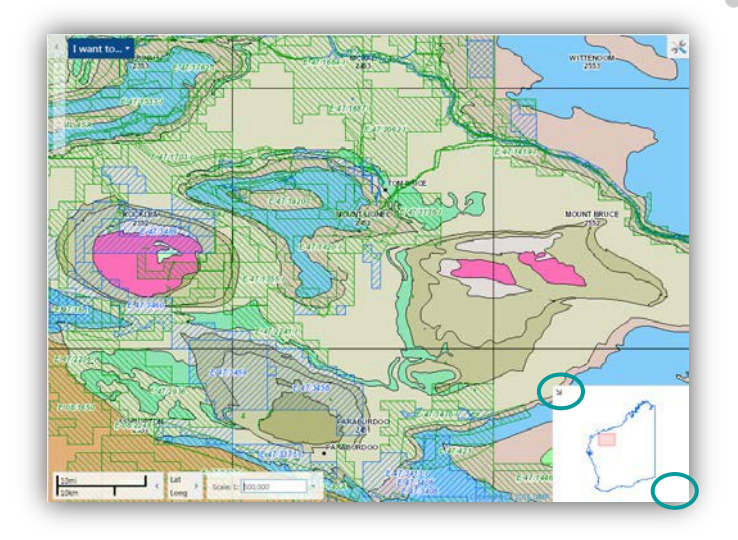

## <span id="page-9-0"></span>**Exercise 2: Change what you see**

Because web-based maps are built in layers, it is easy to control what you see in the map.

#### <span id="page-9-1"></span>**Warm up**

Open GeoVIEW.WA

#### <span id="page-9-2"></span>**Method**

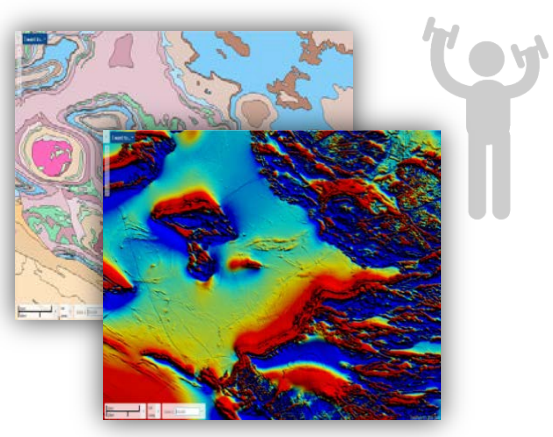

You can change what you see by switching different layers on or off to the left of the screen, or in some maps, by choosing a Layer Theme, which contains only specific layers, for example, only Live Tenements, Towns and Geology.

Each layer has a set of sublayers which can be viewed by clicking on the plus symbol  $\Box$  next to the layer in order to expand the list.

In this example, the Geology and Tenements Live/Pending are turned on.

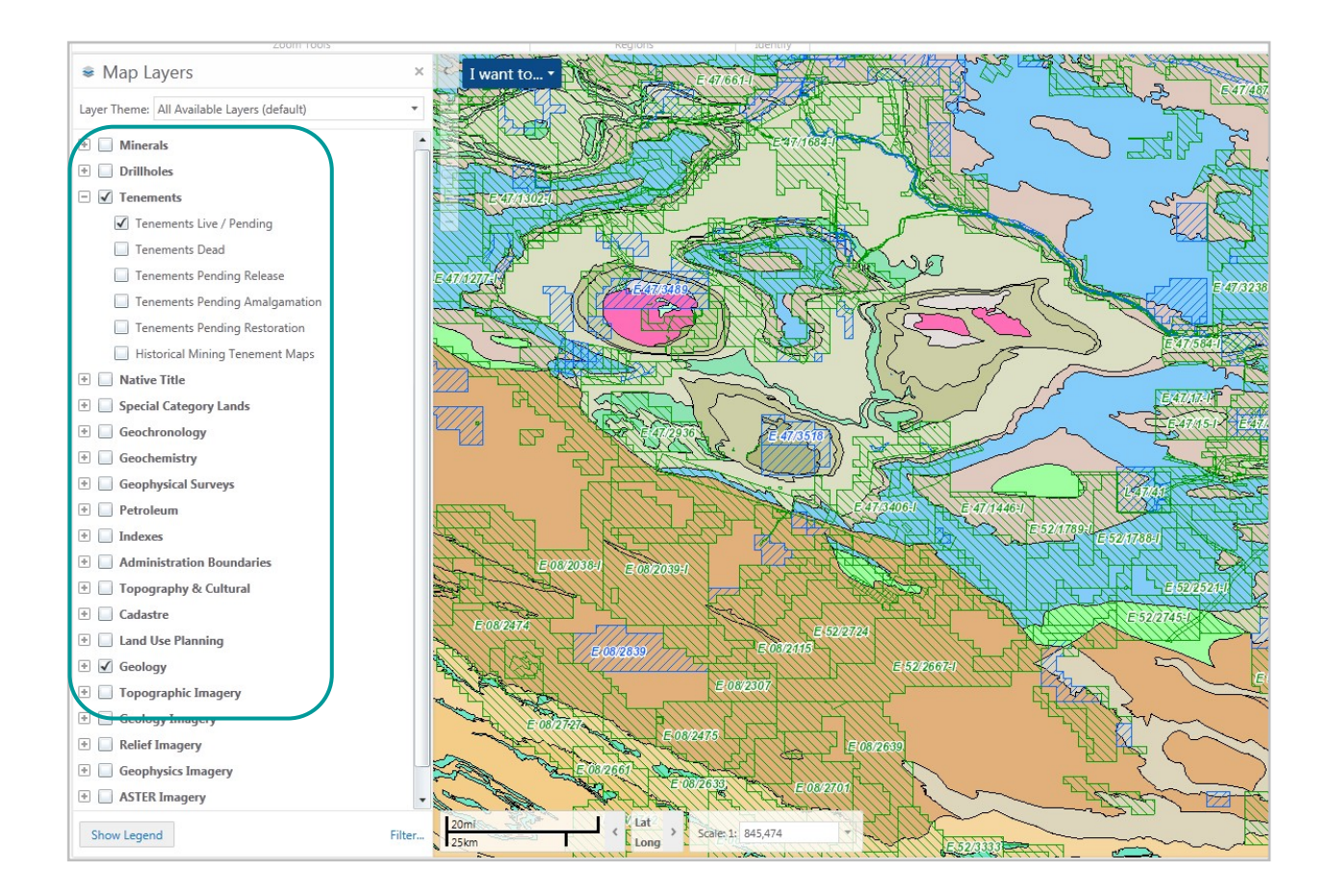

In this example, the Geochemistry Layer Theme is selected.

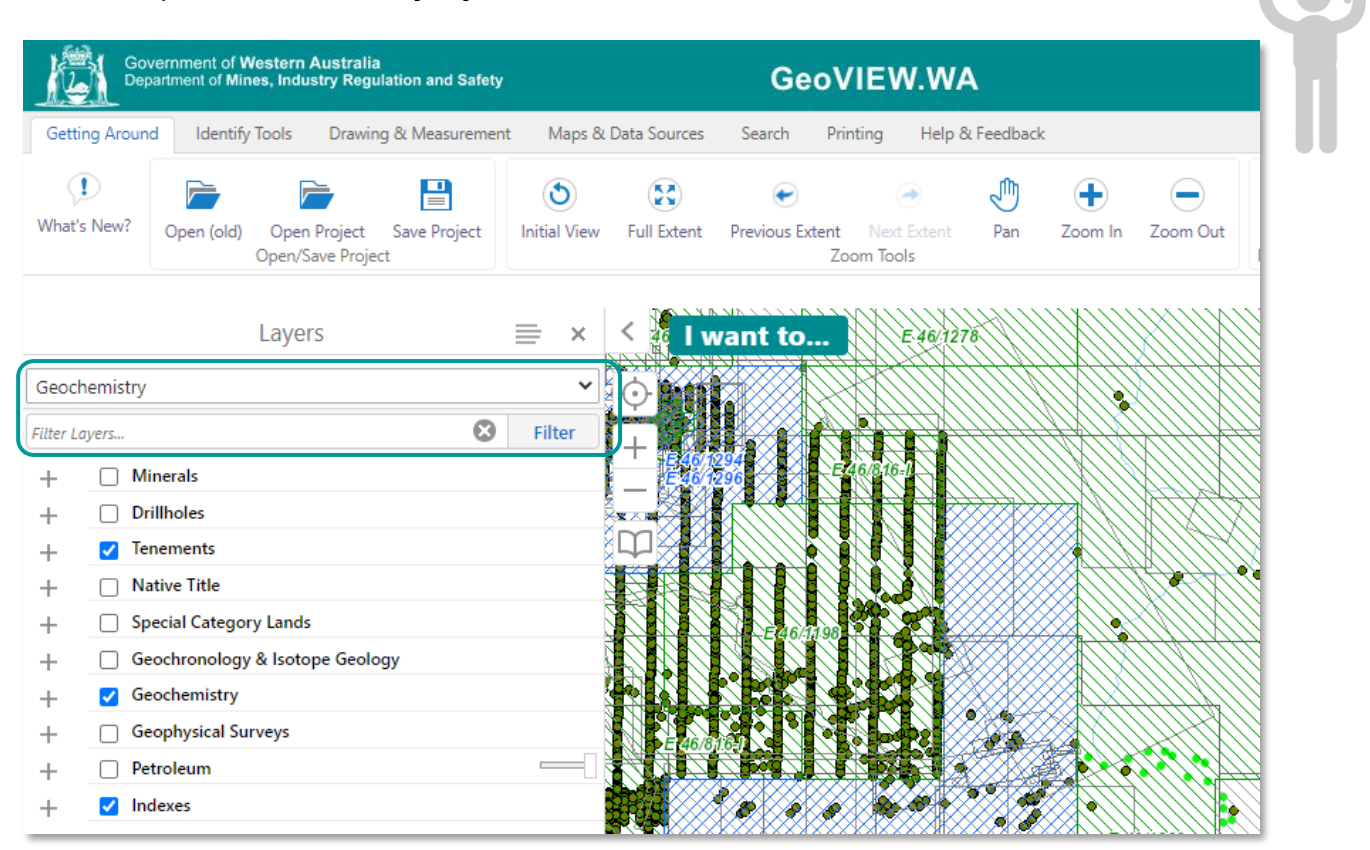

#### <span id="page-10-0"></span>**Legend**

Legend information for most layers can be accessed via the tool to the right of the Layers panel (see red circle).

For geological legends, the Indexes layer must be turned on, for the geology scale required. Then, by clicking on the mapsheet square for the area of interest, a pop-up window will display, with a hyperlink to the data for that sheet as either hard copy pdf or digital shape / geodatabase.

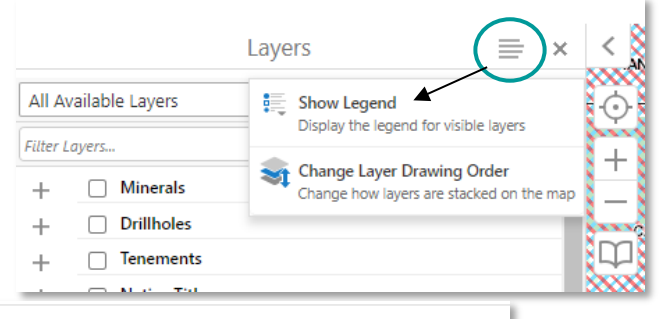

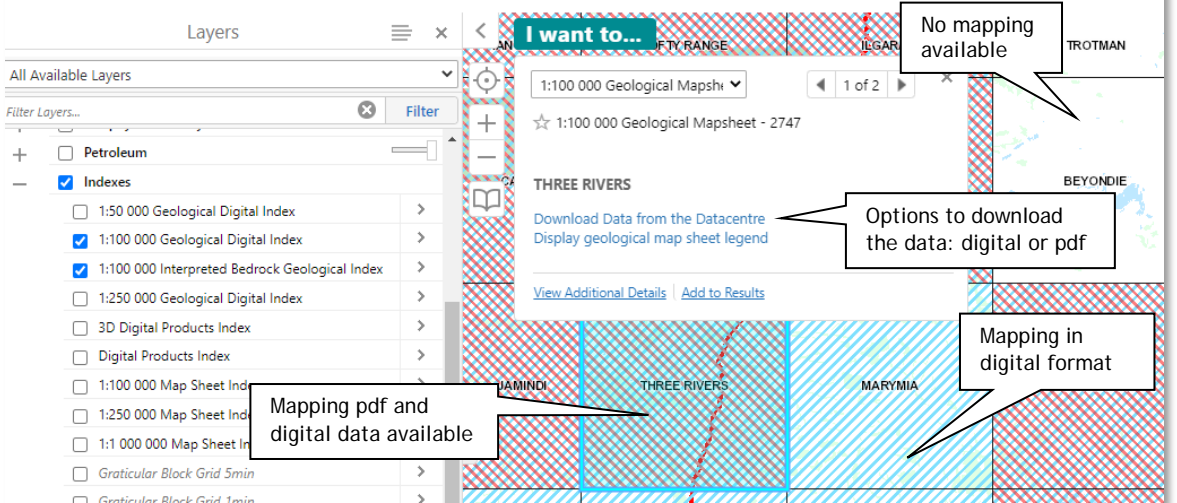

## <span id="page-11-0"></span>**Exercise**

Now that you have explored your layer controls, click on Topography & Cultural to activate *Towns, Coast, Roads, Tenements Live / Pending*.

Deactivate the Geology layer.

Your map should look like the one below.

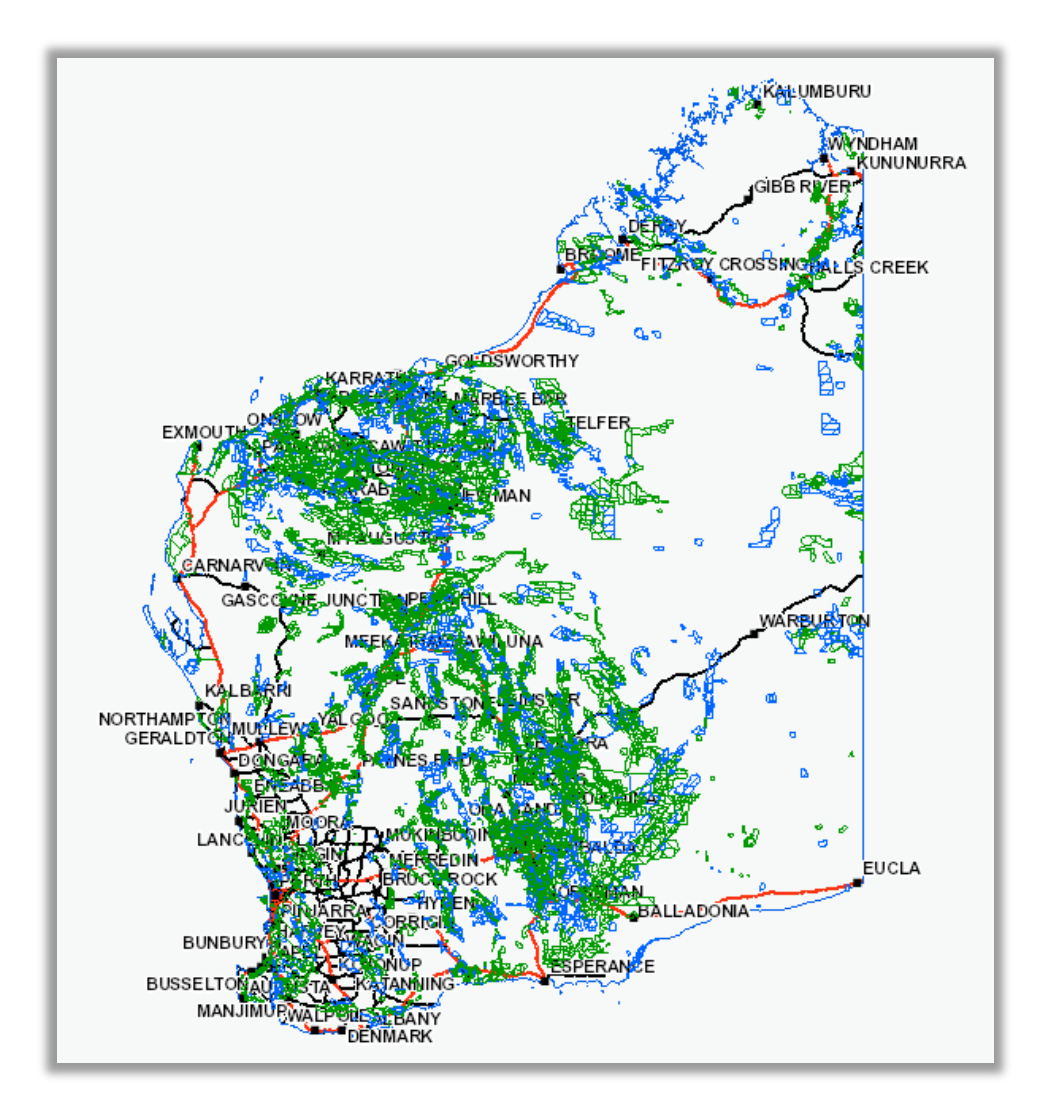

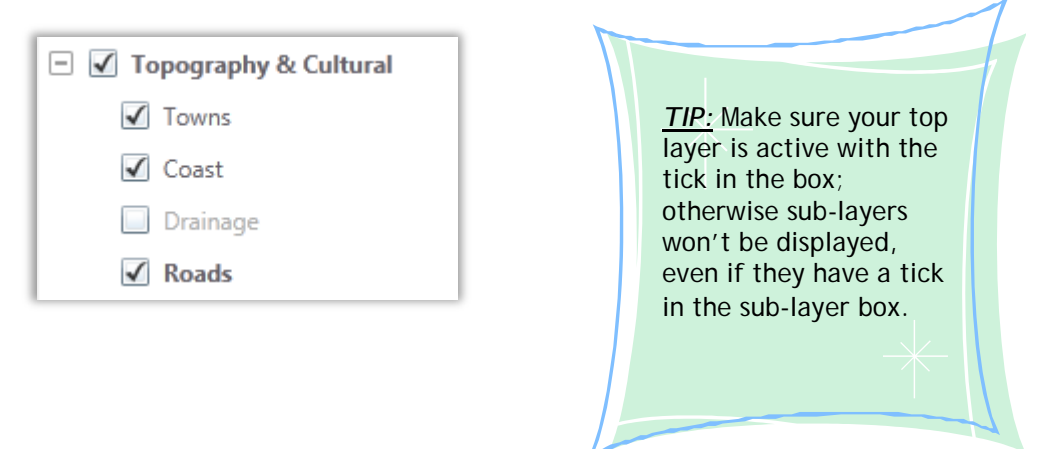

# <span id="page-12-0"></span>**Exercise 3: Use the Pan and Zoom tools**

The ability to pan and zoom in and out of the map is a key feature of web maps, so it is not surprising that there are many different ways to do this on the map.

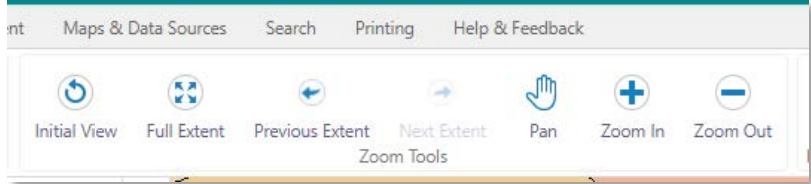

## <span id="page-12-1"></span>**Warm up**

Open GeoVIEW.WA.

In the Geology Group, turn on *1:2 500 000 Interpreted Bedrock Geology.*

## <span id="page-12-2"></span>**Method**

#### <span id="page-12-3"></span>**Pan tool**

You can use the Pan tool to drag the map in any direction, or use the arrow keys on the keyboard to move in increments up, down, or sideways. Pan, zoom and bookmark tools make it possible to move quickly to specific areas of a map.

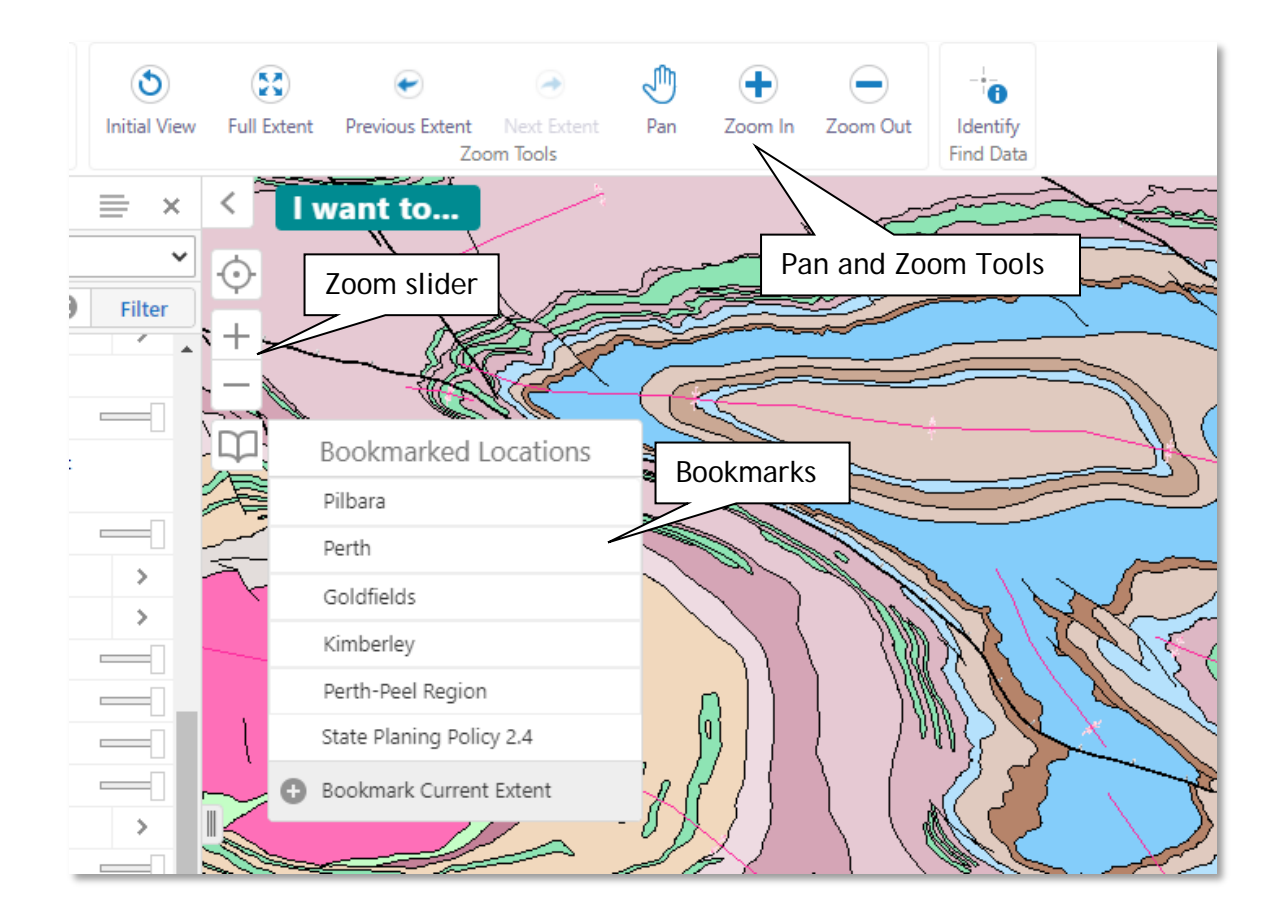

#### <span id="page-13-0"></span>**Zoom slider**

How to use the zoom slider:

• Click the **Plus +** or **Minus -** to zoom in or out on the map.

<span id="page-13-1"></span>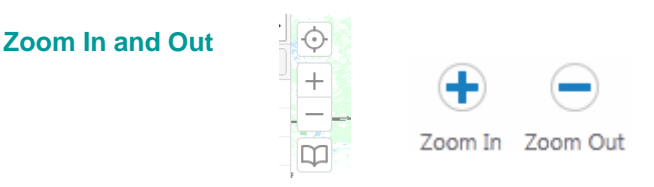

When you click  $\|\mathbf{+}\|$  or  $\|\mathbf{-}\|$  (above the Bookmark button), the map will zoom in or out to the next scale increment and centres the map. You can use the Zoom tools (Zoom In or Zoom Out) more precisely by clicking the tool and dragging a box on the map. Releasing the button zooms to the area defined by the box. Scrolling with a wheel mouse also enables you to zoom in (roll wheel forward) and zoom out (roll wheel backwards).

## <span id="page-13-2"></span>**Exercise**

Now that you have explored your layer controls, find and activate the following sub-layers: *1:2 500 000 Interpreted Bedrock Geology*, *Towns, Coast,* and *Roads*.

Your map should look like the one below.

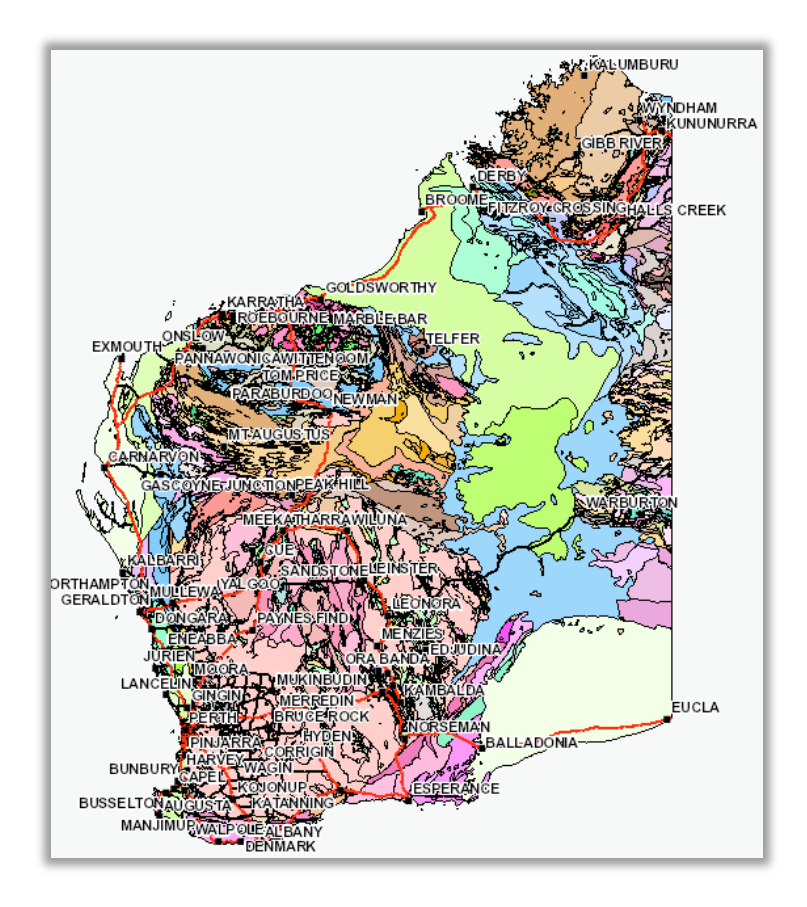

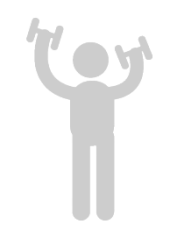

Click on the plus  $\|\boldsymbol{+}\|$  button four times.

Your new map should look something like this.

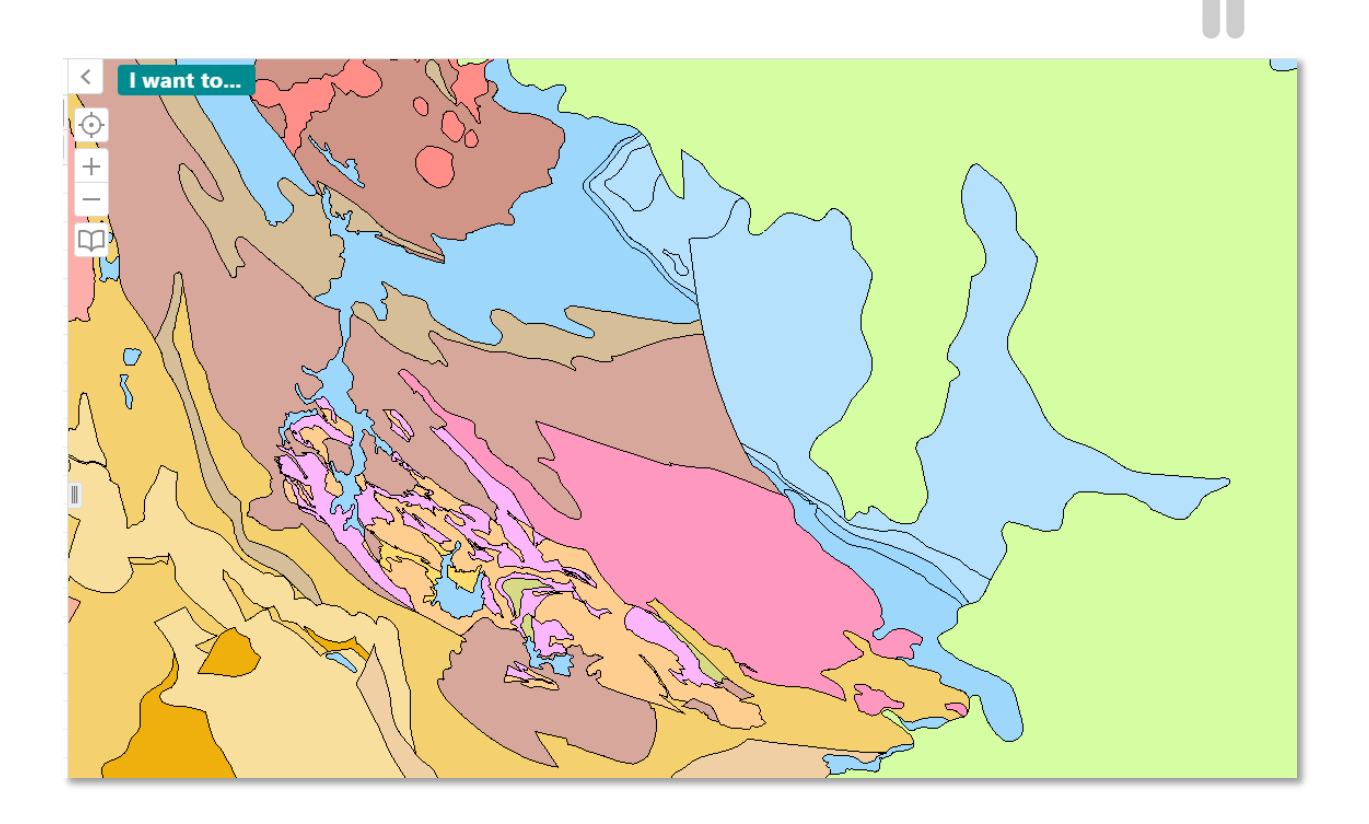

Toy

# <span id="page-15-0"></span>**Exercise 4: Use Identify Tools**

The Identify Tools tab contains tools to help you find feature information.

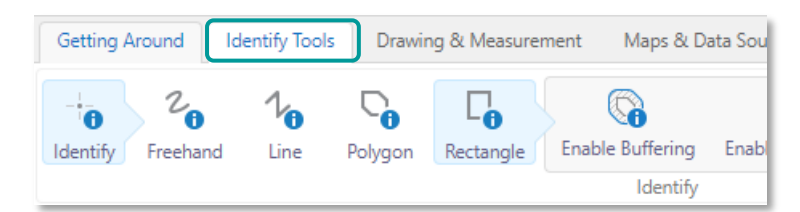

#### <span id="page-15-1"></span>**Warm up**

Open GeoVIEW.WA.

Turn on layers *Geology 1:2 500 000 Interpreted Bedrock Geology* and *Tenements Live/Pending* (see Exercise 2).

Zoom to an area of interest.

## <span id="page-15-2"></span>**Method**

**Identify**: Use several identify tools to find data by layer.

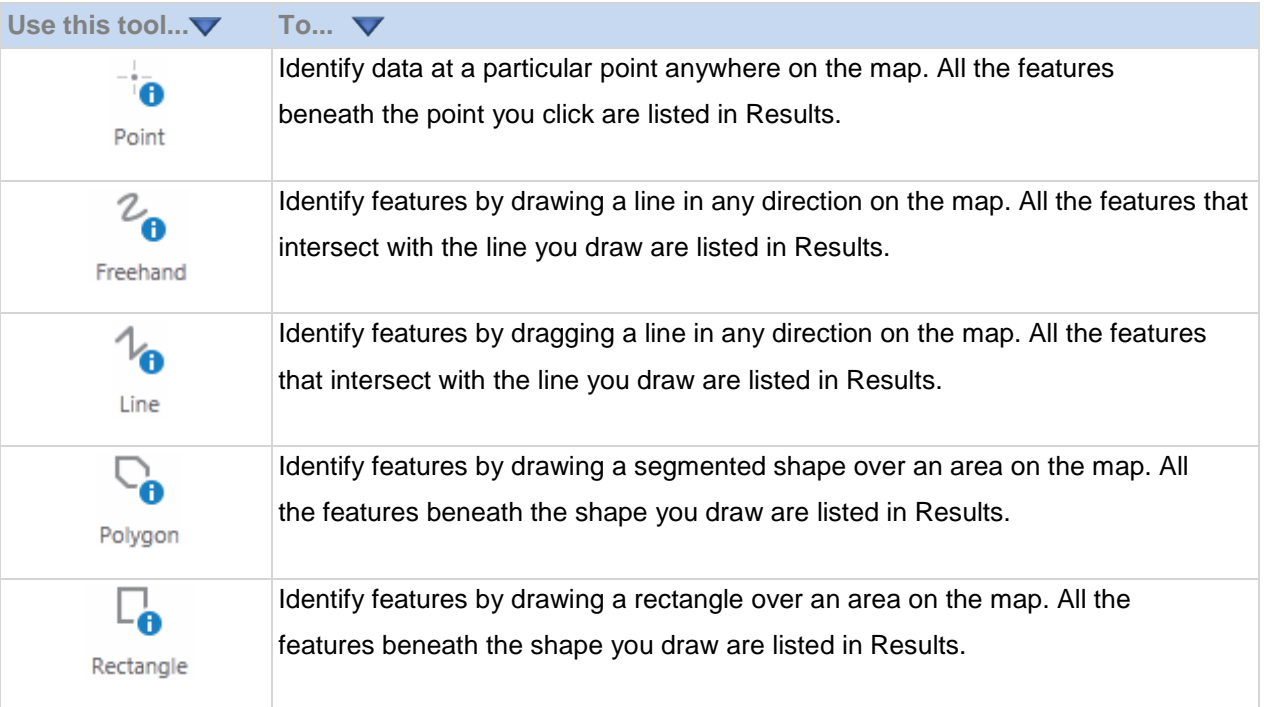

## <span id="page-16-0"></span>**Exercise**

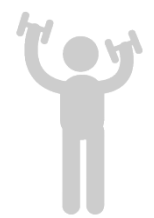

In this example, the Rectangle Identify Tool was used.

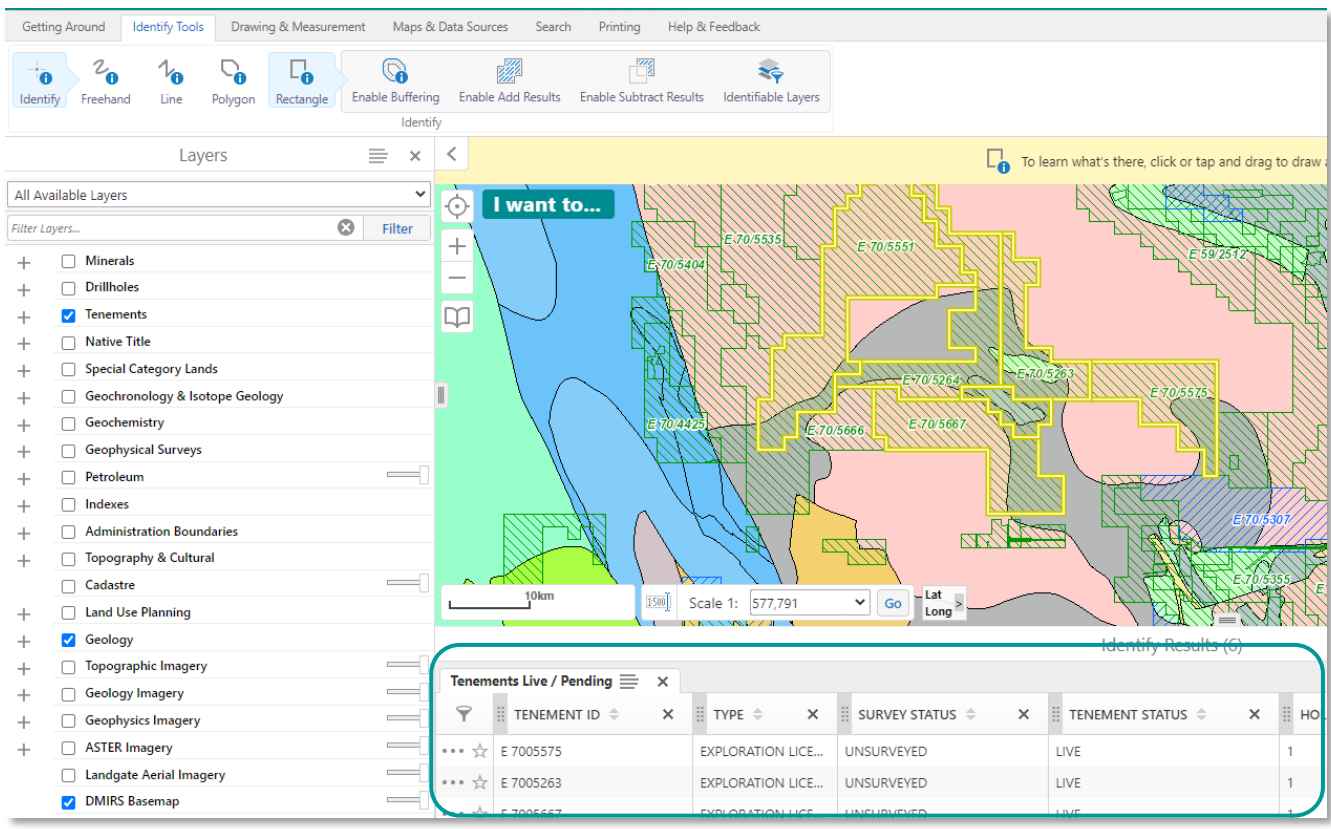

All the features beneath the shape you draw are listed in the Results list.

By clicking on one of the features in the results list (the table view below the map), more information can be obtained and viewed in the left panel. A link to the Tengraph web map system is also available for more specific data on the tenement selected (Note: a free registration / login is required to view Tengraph).

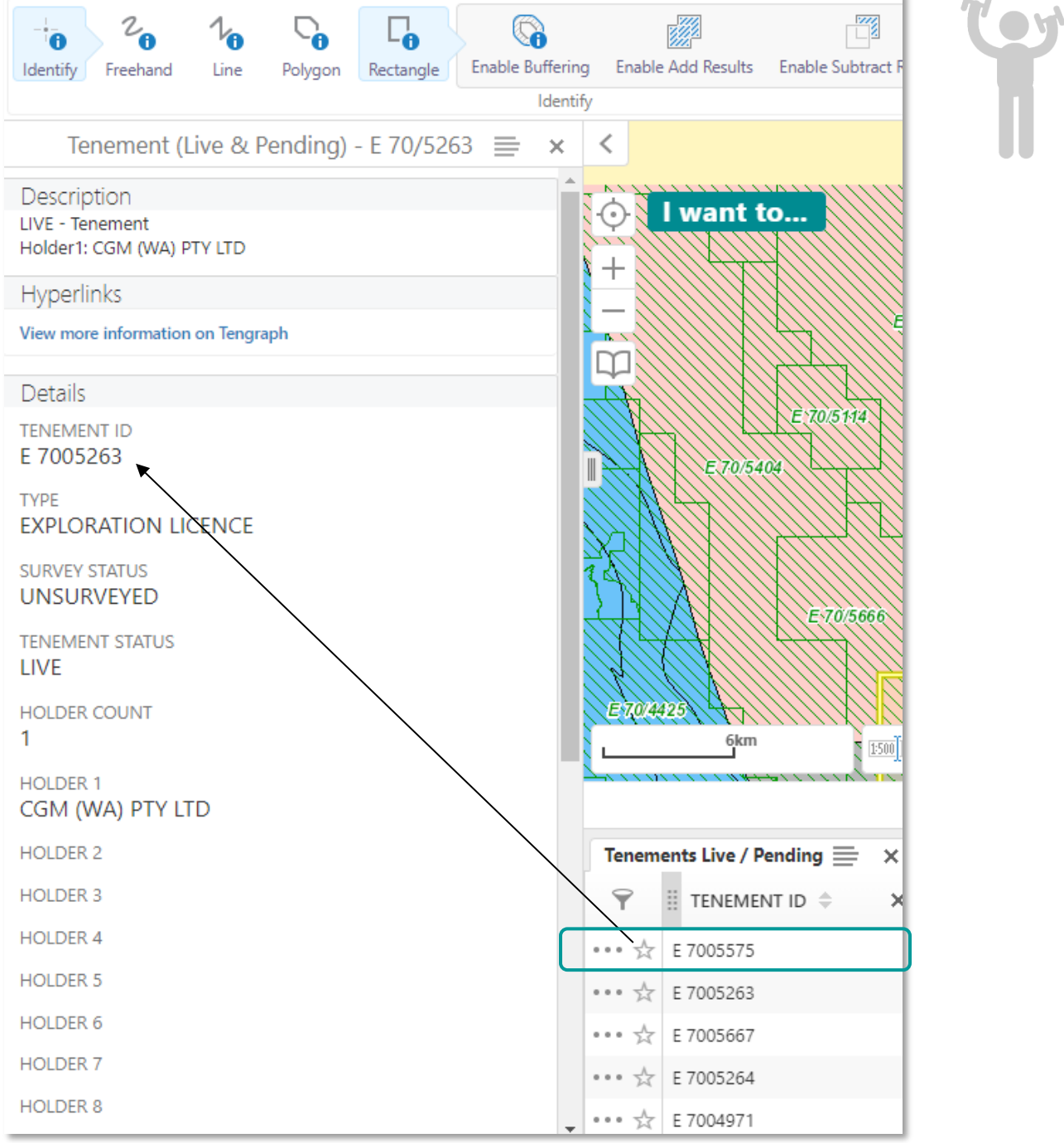

The text information associated with E 70/5263.

# <span id="page-18-0"></span>**Exercise 5: Use of Drawing Tools**

Provide tools for creating, formatting, and editing annotations to the map, including shapes and text.

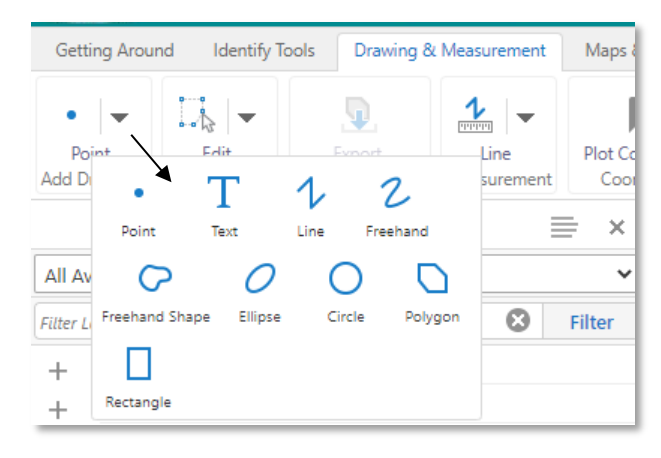

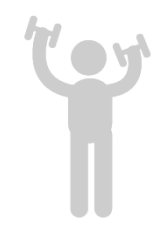

## <span id="page-18-1"></span>**Warm up**

Open GeoVIEW.WA.

Turn on layers *Geology 1:2 500 000 Interpreted Bedrock Geology* and *Tenements Live/Pending* (see Exercise 2).

Zoom into an area of interest.

#### <span id="page-18-2"></span>**Method**

Some tools in this section are active only when an annotation on the map exists and is selected.

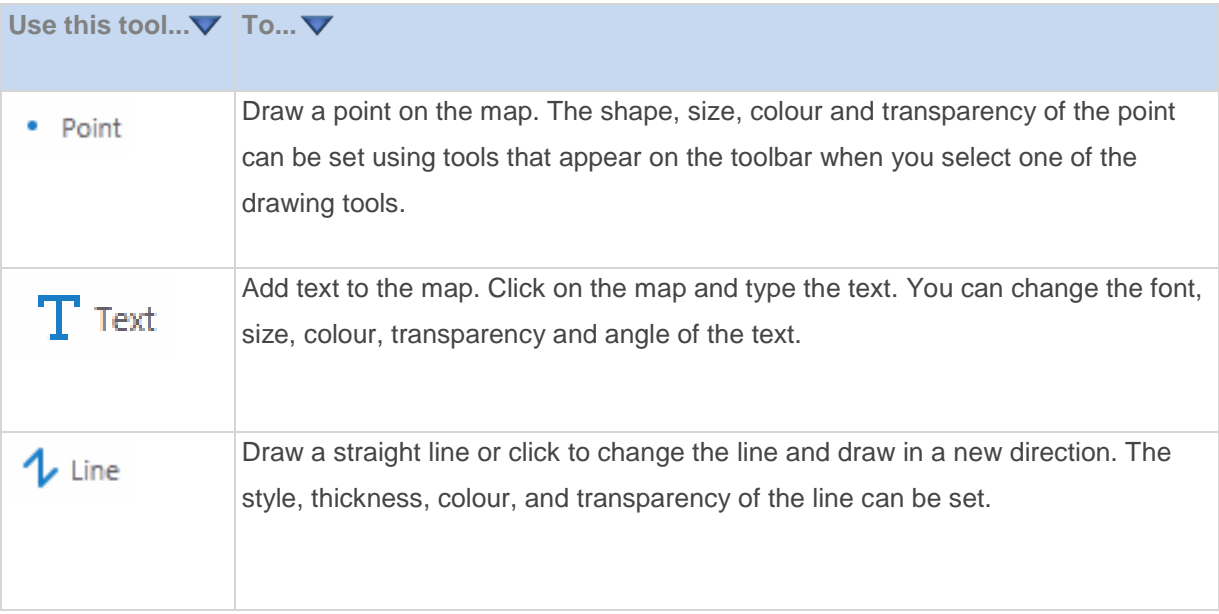

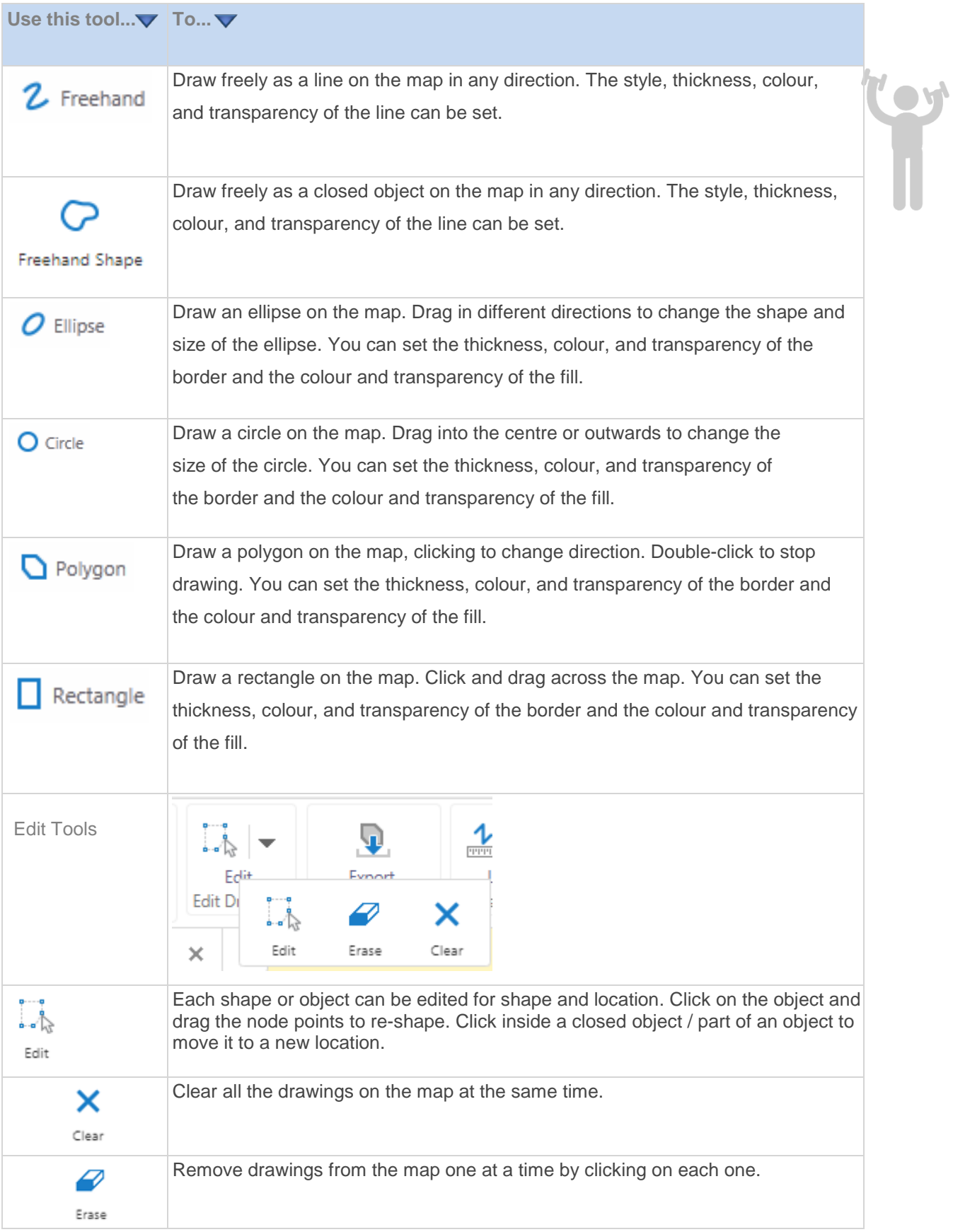

To change the style of an object select the  $\frac{dP}{dV}$  button and select from the available options.

**Cov** 

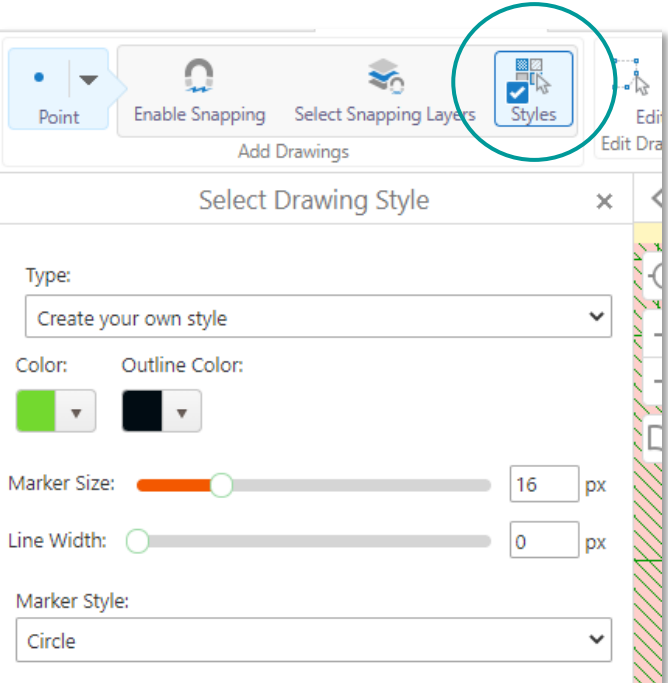

## <span id="page-20-0"></span>**Exercise**

Select Rectangle drawing tool and draw a rectangle on the map area.

Your map will look something like this by default.

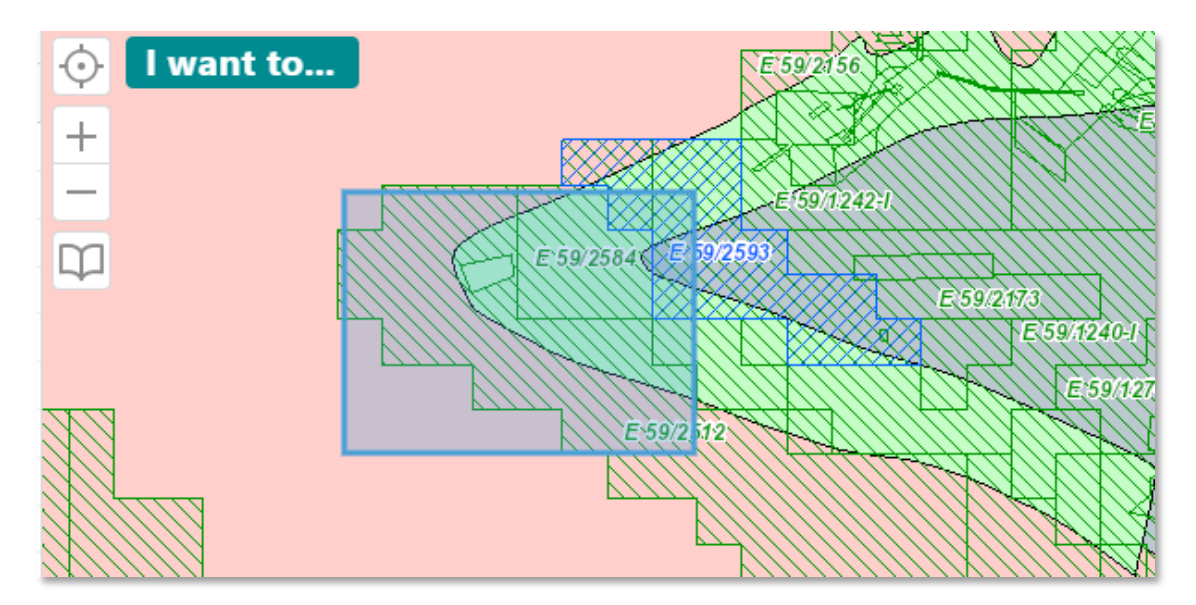

Change the rectangle properties to red and no fill and draw another rectangle.

Τ

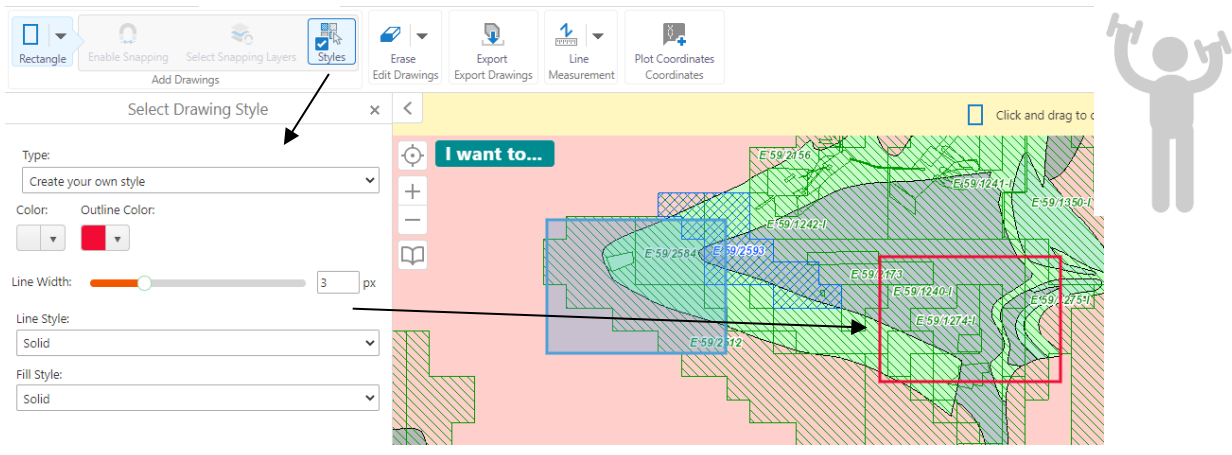

To add text, select the  $\frac{1}{T_{\text{ext}}}$  tool and click on the map area where you want the text. Enter your text in the pop-up box and click OK.

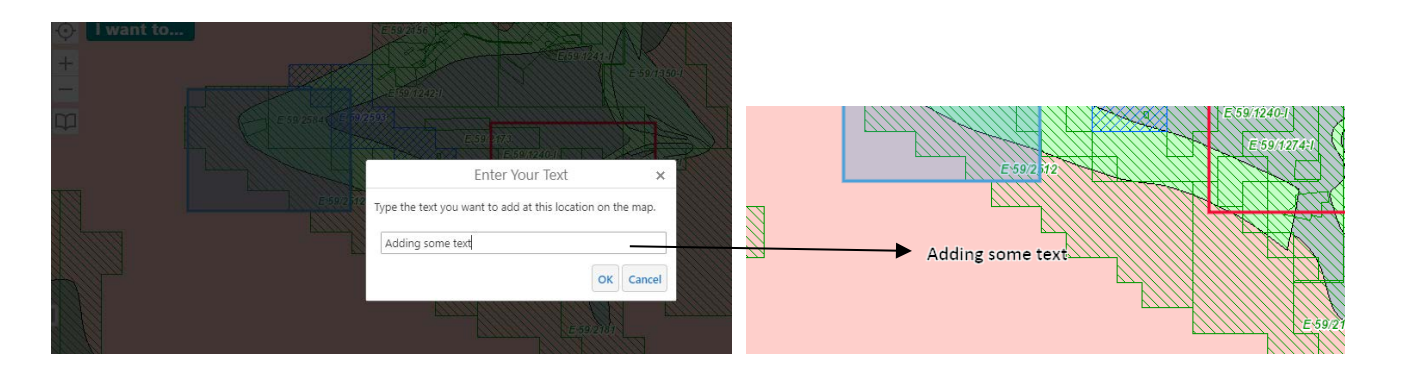

To add text with your own style select the tool and click . Set up the properties you want and type in your text in the Text: box, then click on the map at your location for the text. Your map should now look something like this.

<u>ne</u>

T

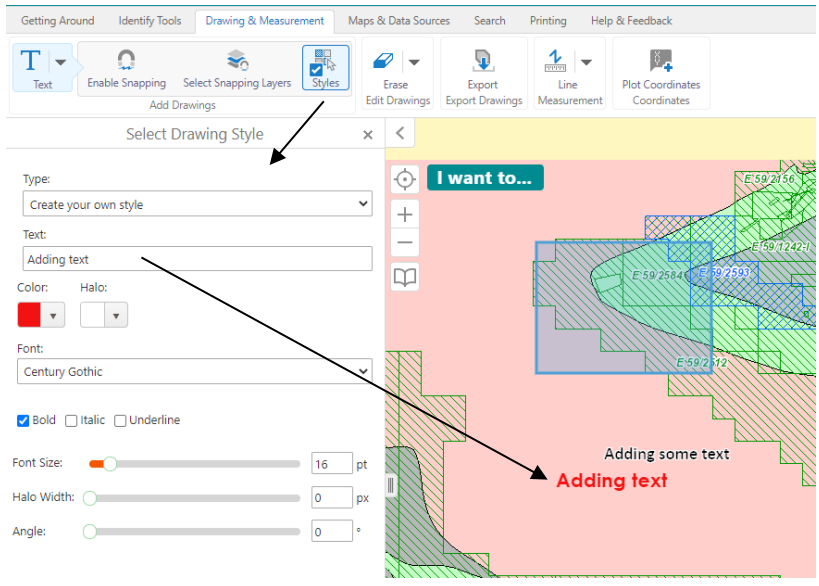

Clear removes all the drawings from the map.

19 GSWA: GeoVIEW.WA exercise book Version 2.1 — August 2022

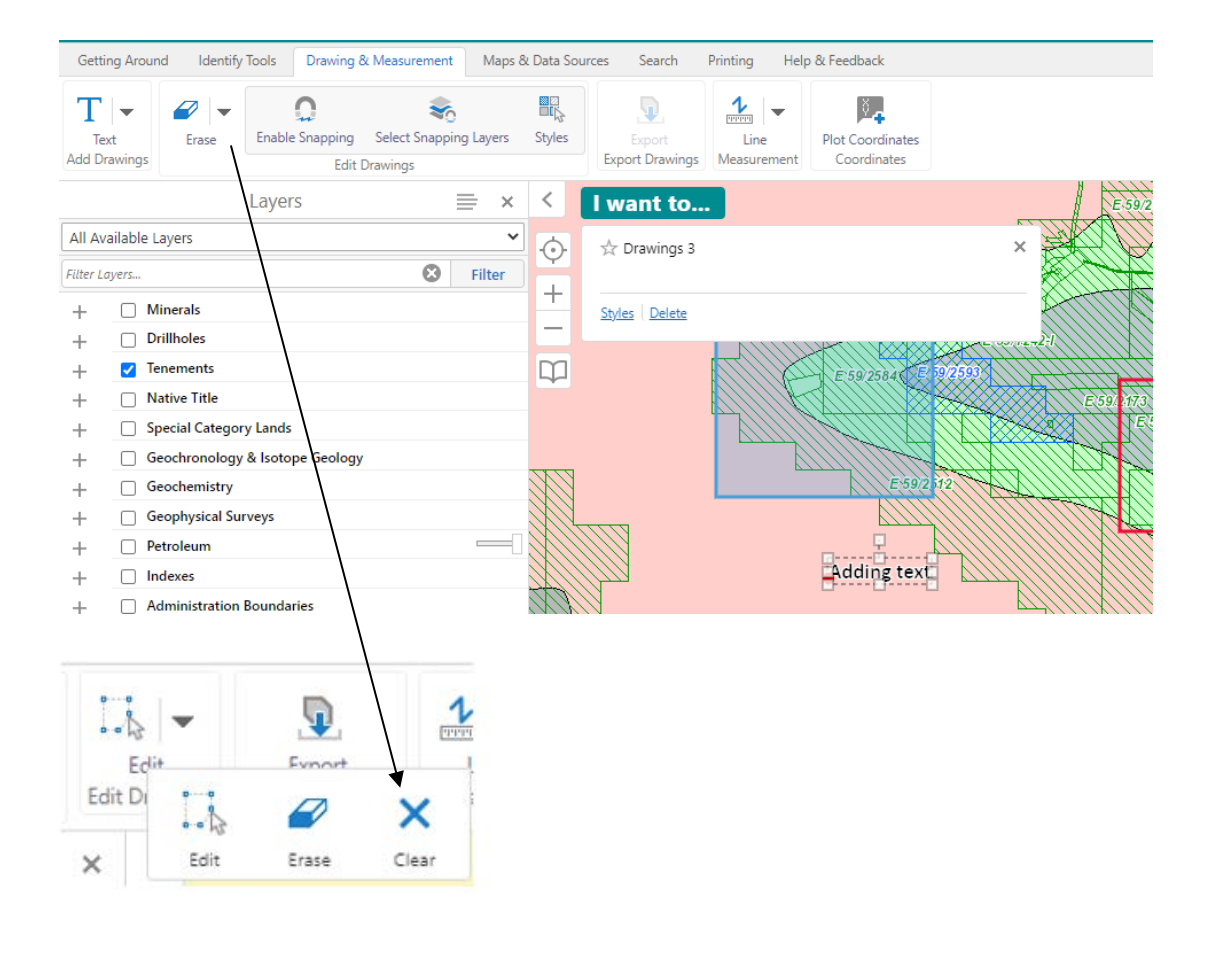

## <span id="page-23-0"></span>**Exercise 6: Measure a distance**

Provide tools for creating, formatting, and editing annotations to the map, including shapes and text.

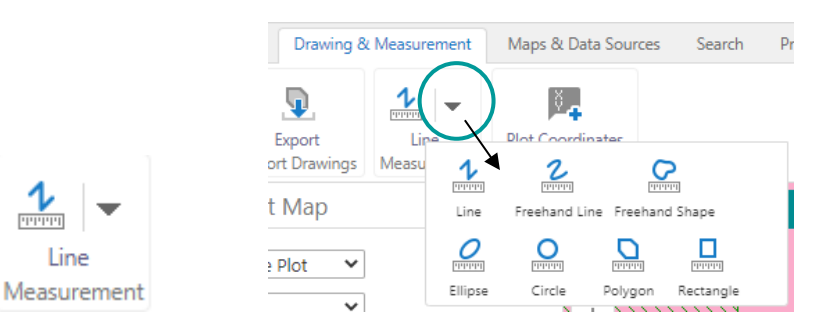

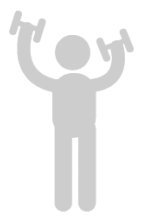

## <span id="page-23-1"></span>**Warm up**

Line

Open GeoVIEW.WA.

Turn on layers *Geology 1:2 500 000 Interpreted Bedrock Geology, Tenements Live/Pending,* and *Mines and Mineral Deposits (MINEDEX)* (see Exercise 2).

Zoom into an area of interest.

## <span id="page-23-2"></span>**Method**

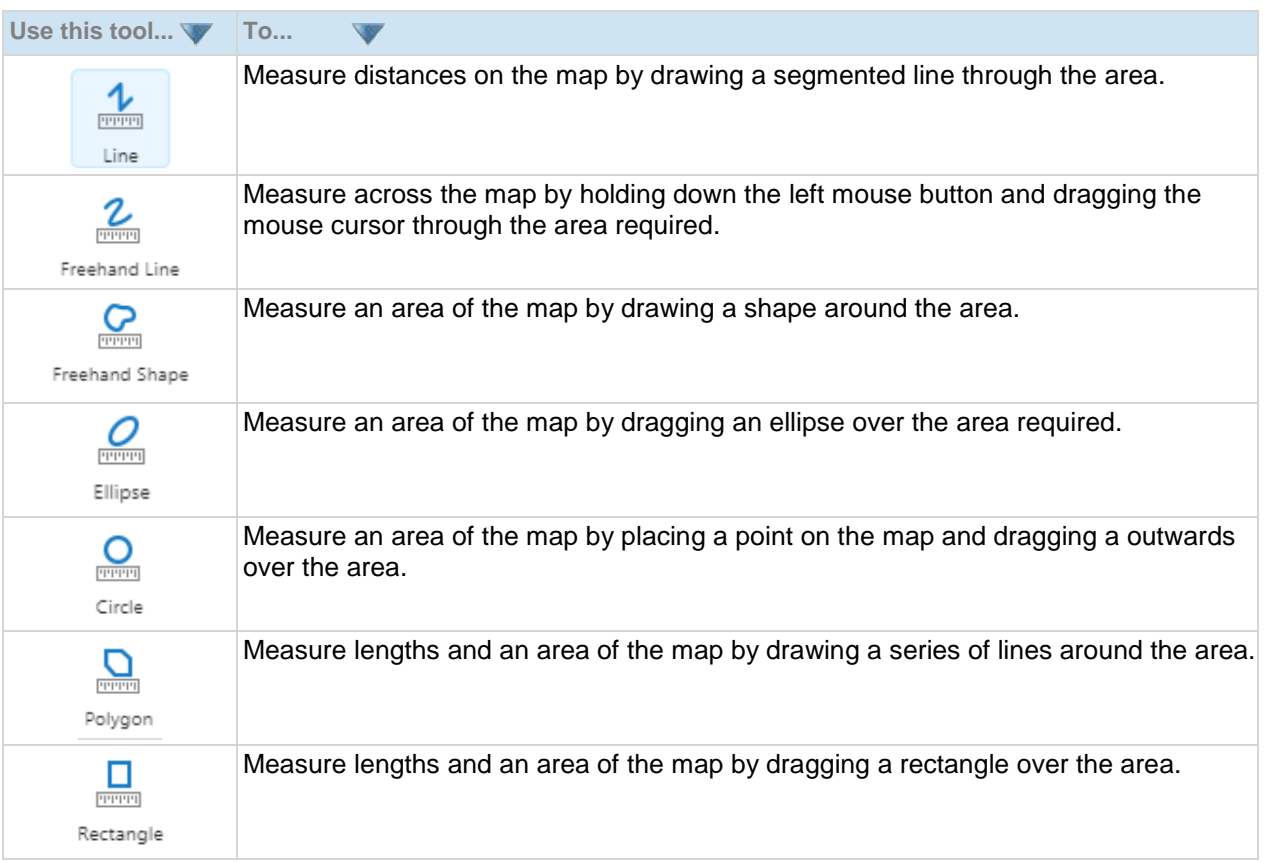

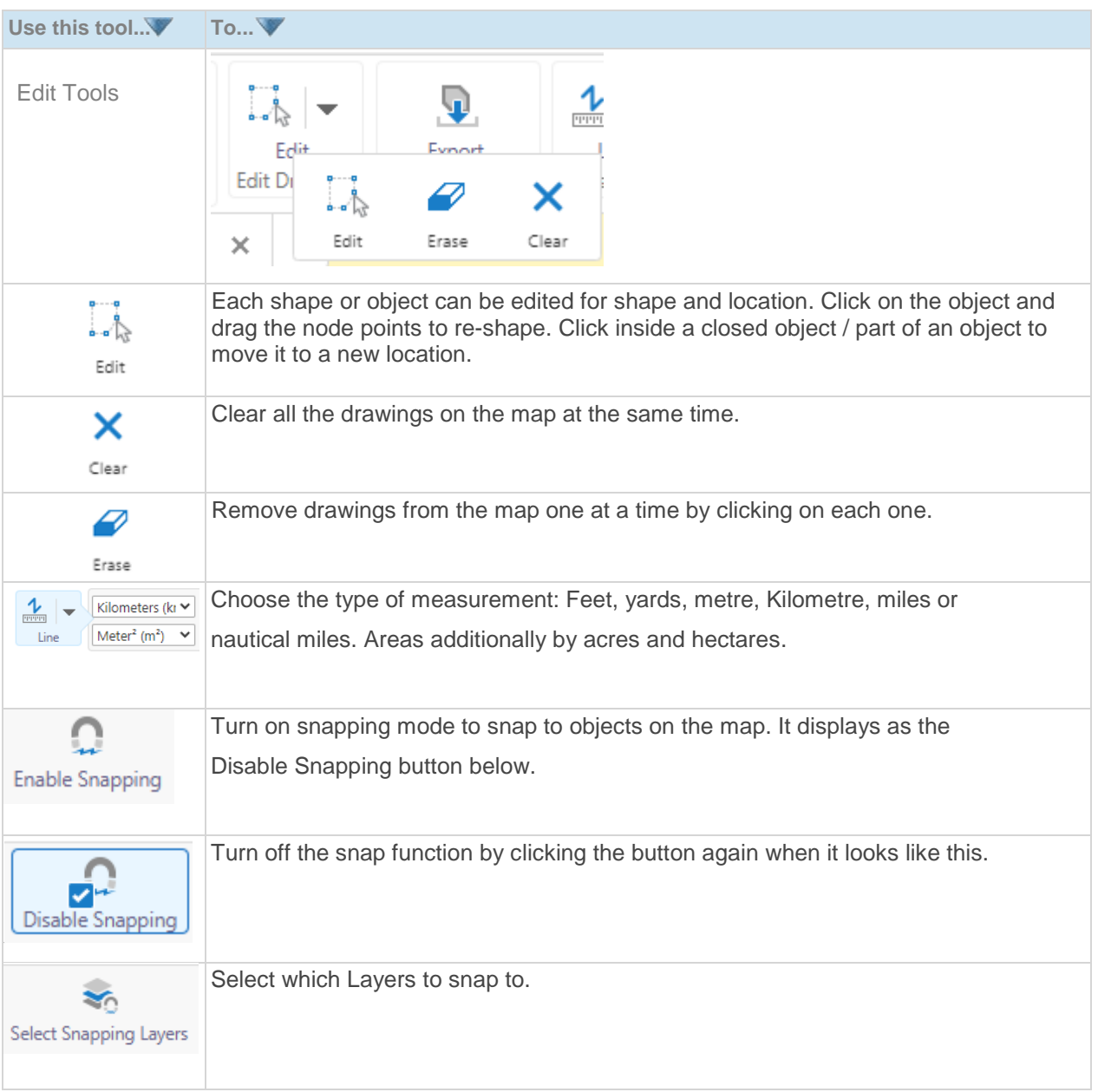

## <span id="page-24-0"></span>**Exercise**

Measure the distance to a prospect location from a tenement corner.

Zoom in to an area of interest that shows both tenements and mines features.

Select the Line tool from the options available.

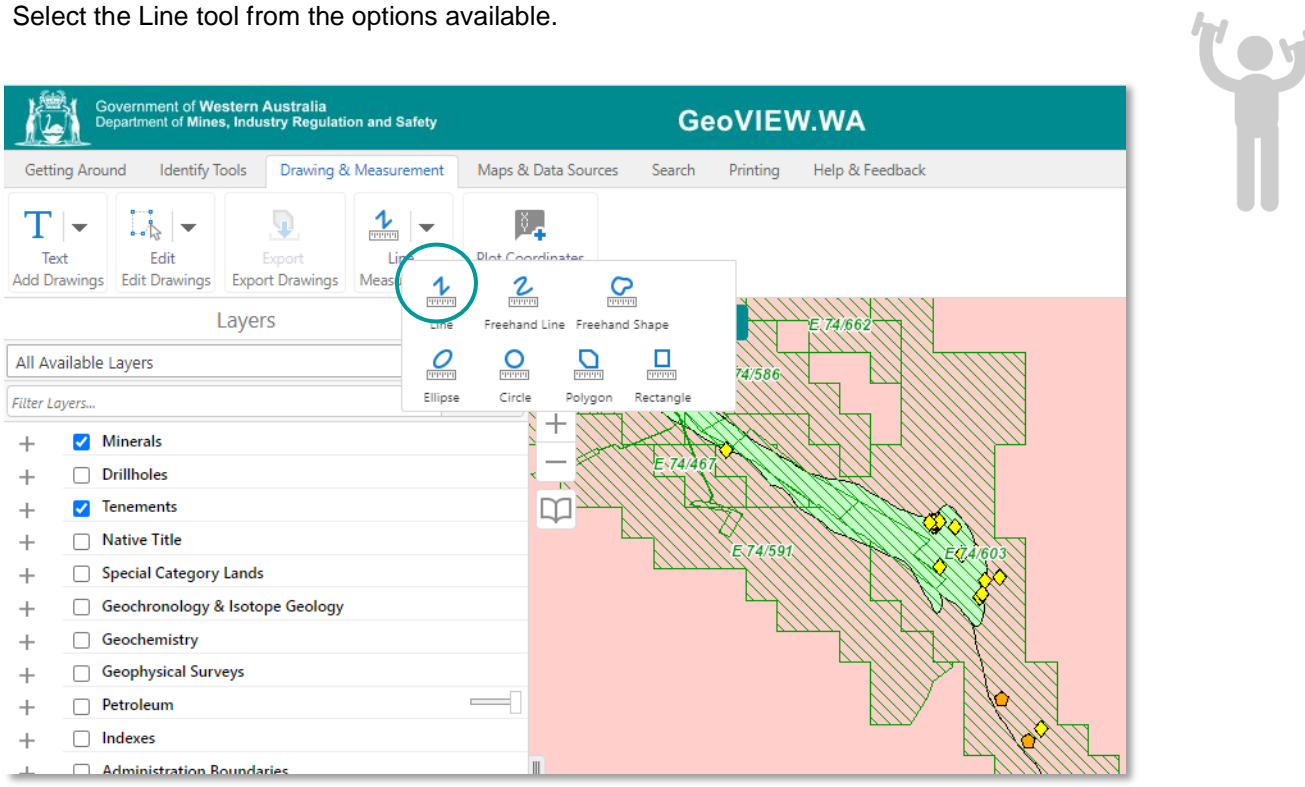

To measure the distance from a prospect to the tenement corner, change the default Meters (m) Info to Kilometers (km). Click the Enable Snapping tool. A circle appears around the mouse point cursor.

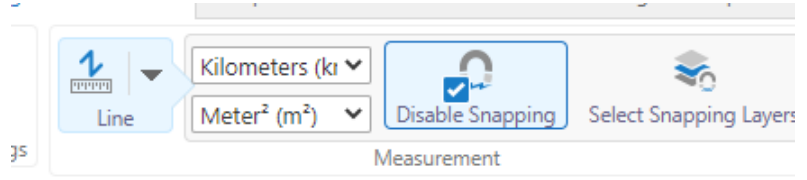

Click on the prospect and then double click on the tenement corner. In this case the distance is shown in kilometres. Your map should look something like this.

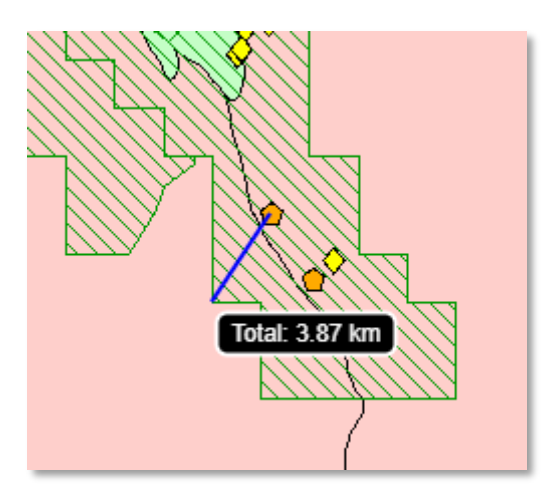

## <span id="page-26-0"></span>**Exercise 7: Simple Query Builder**

The Simple Query builder makes it possible to specify a search by layer, field, and values. It is also

possible to add multiple conditions to a search.

#### <span id="page-26-1"></span>**Warm up**

Open GeoVIEW.WA.

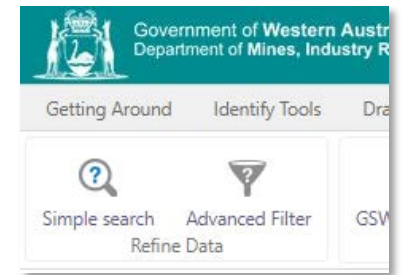

Turn on layers *Geology 1:2 500 00 Interpreted Bedrock Geology* and *Tenements Live/Pending (see Exercise 2).*

Zoom into an area of interest.

## <span id="page-26-2"></span>**Method**

The Simple Query Builder tool makes it possible for you to build complex queries without knowing how to write SQL statements. First you select the layer you want to query, and then you select the records or fields that you wish to query as well as the operator and the value. You can also add multiple conditions to the query. When you run the query, the results display in the Results List like all other searches.

## <span id="page-26-3"></span>**Exercise**

#### <span id="page-26-4"></span>**To build a query using the Simple Query Builder:**

On the **Search tab** of the toolbar, click **Simple Search**.

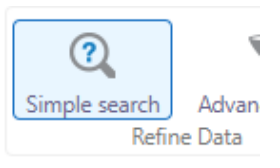

The Simple Search Query opens in the information pane.

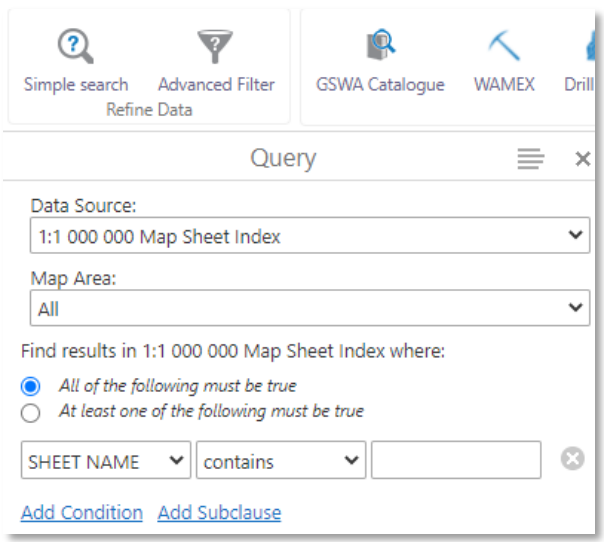

From the **Data Source** drop-down list, select the layer that you want to query, for example, **Tenements Live/Pending** near the bottom of the list in alphabetical order.

From the Field drop-down list, select the field that you want to search, for example a tenement with a certain company, **ALL HOLDERS**.

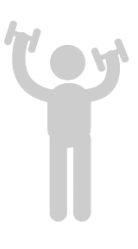

From the Operator drop-down list, select the operator, for example, **Contains**.

In the Value field (the last box on the right), start typing the Holder company name you want to query and select it

from the list that appears, i.e. E 70/5736. If the tenement id does not appear it is usually because it does not

exist, not is typed incorrectly.

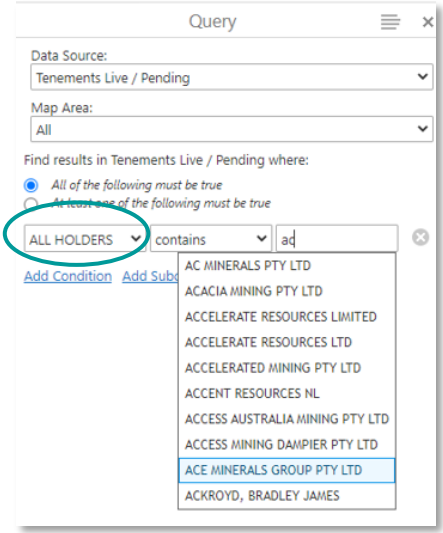

Then click the Search button at the bottom of the panel.

The result is a list of all tenements where a holder name contains 'ACE Minerals Group Pty Ltd'.

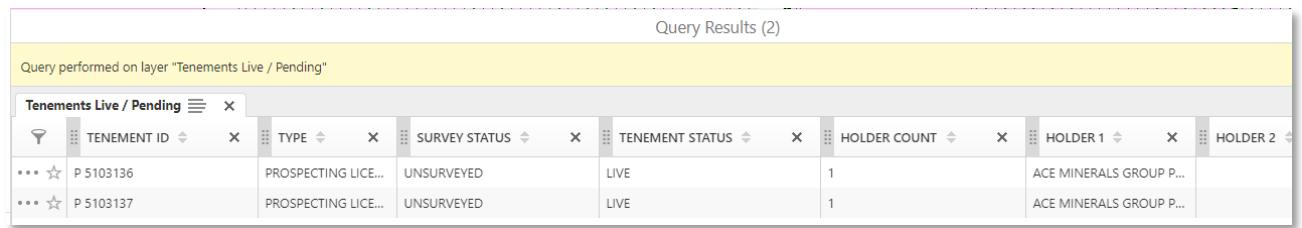

When you click on a row in the result list, the tenement is highlighted and centred, and the attributes are shown in the left panel. A link to Tengraph is also available at the top of the panel to obtain more data on this tenement.

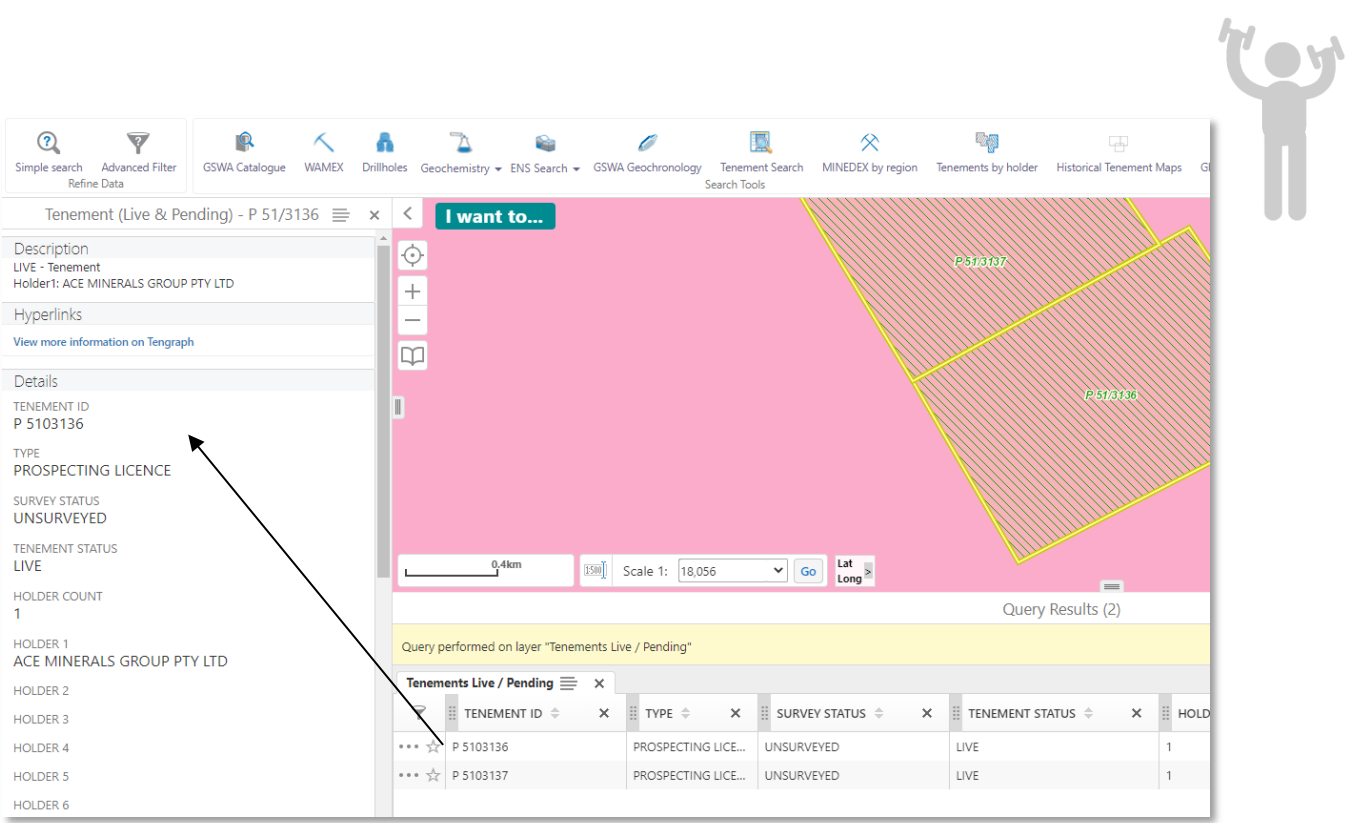

# <span id="page-29-0"></span>**Exercise 8: Printing a Map**

When you print a map, you have options that make it possible to set up how your map should be printed, including the layout and scale.

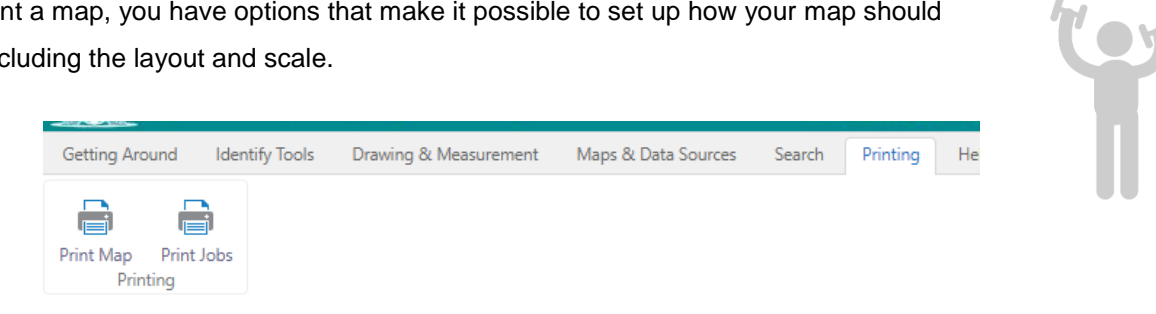

## <span id="page-29-1"></span>**Warm up**

Open GeoVIEW.WA.

Turn on layers *Geology 1:2 500 00 Interpreted Bedrock Geology,* and *Tenements Live/Pending* (see Exercise 2)

Zoom into an area of interest.

## <span id="page-29-2"></span>**Method**

When you print a map, you have options that make it possible to set up how your map should be printed, including the layout and scale.

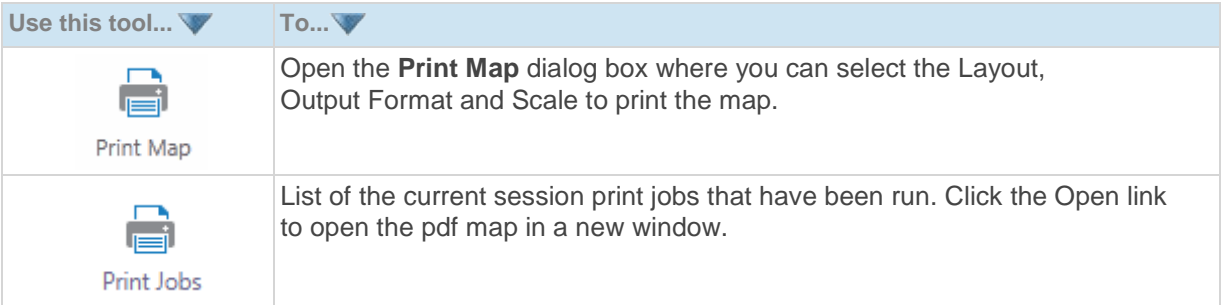

## <span id="page-29-3"></span>**Exercise**

#### <span id="page-29-4"></span>**To print a map**

On the **Printing** tab of the toolbar, click **Print Map**.

For this exercise we will print an A4 landscape, at map scale.

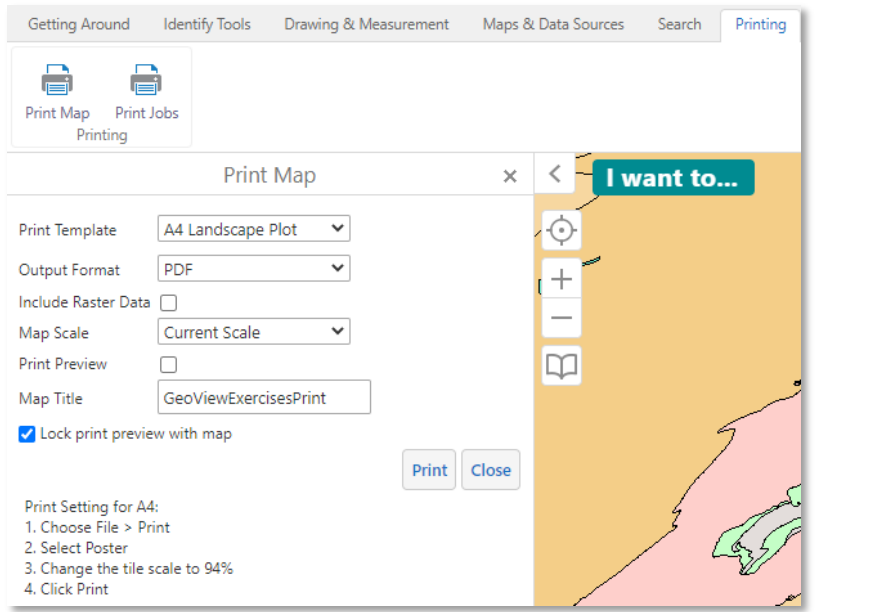

Toy

Select the following options:

- **Select Layout**: A4 Landscape Plot
- **Output Format**: PDF
- **Include Raster Data:** Tick this to print the raster images i.e. the basemap, geophysics or geology imagery
- **Map Scale**: Current Scale
- **Map Title**: Enter a title for the map
- Click **Print**

When your print file is ready, a confirmation message displays.

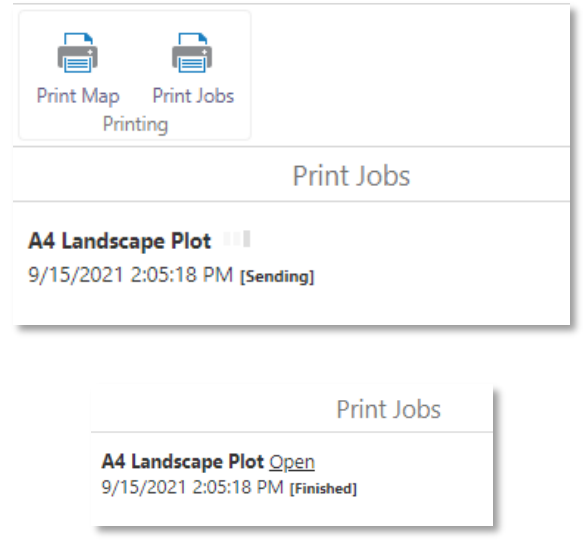

Click **Open**.

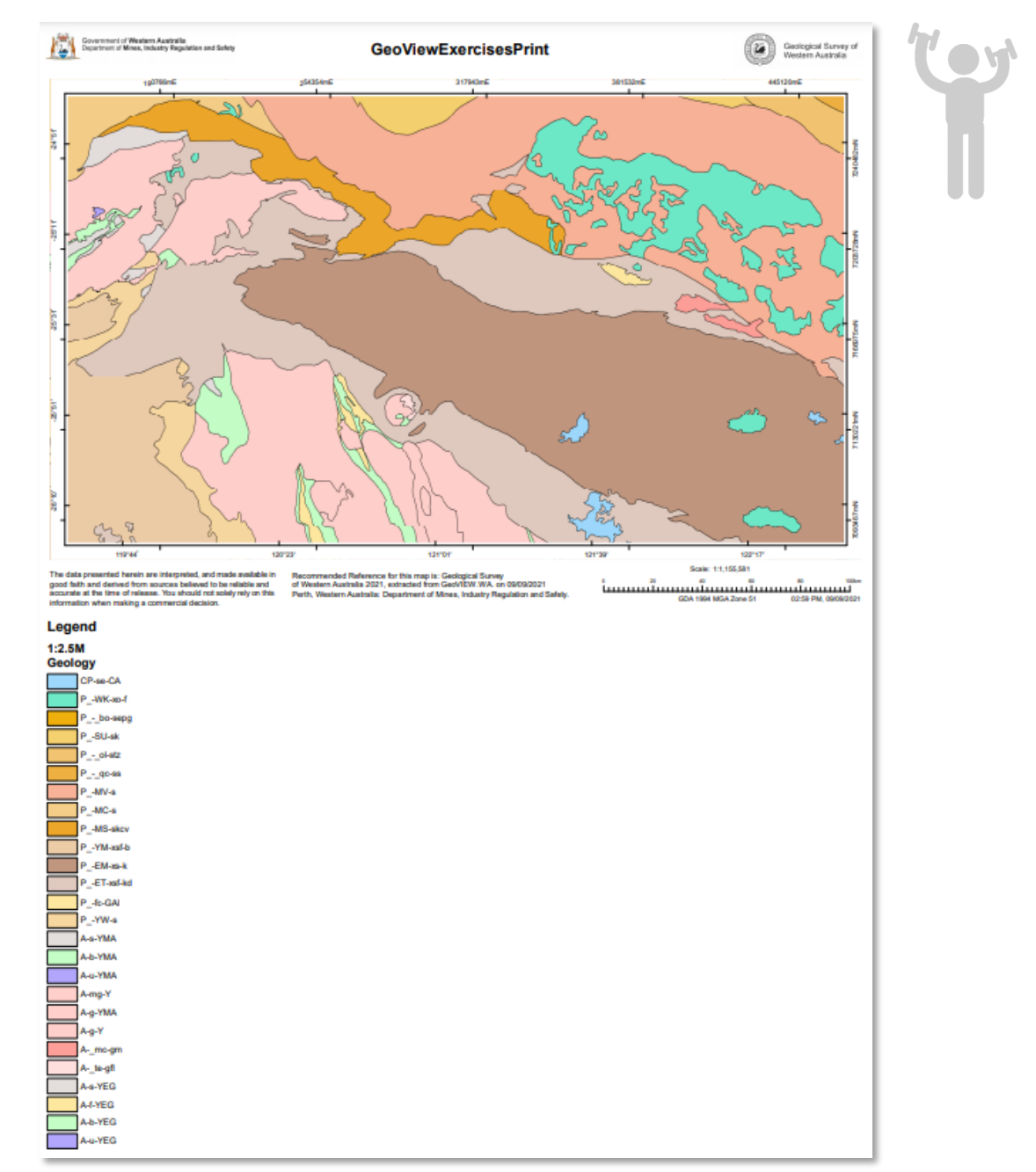

Depending on your choice of file format, the file opens in your PDF Reader or in your Browser window.

**PDF print file open in Adobe Reader**

Do one of the following:

- In Adobe Reader, click the **Print** icon, and then click **OK**
- In your browser, click **File** | **Print**, and then click **OK**
- In your browser, click the **Print** icon in the top right corner, and then click **Print,** or **Save** to create a pdf
- In a browser with no File menu, right-click on the map area, select **Print** from the list, and then click the **Print** button.